# **brother.**

## **Bedieningshandleiding** My Custom Design

Cadybug

Lees dit document voordat u de machine gebruikt. Houd dit document bij de hand, zodat u het kunt raadplegen.

## **Inleiding**

Hartelijk dank dat u gekozen hebt voor onze borduurontwerpsoftware My Custom Design. Met My Custom Design kunt u originele borduurpatronen maken op het scherm van uw Brother computergestuurde huishoudnaaimachine met borduurfunctie. Lees de aanwijzingen in deze handleiding zorgvuldig door voordat u de software gebruikt, zodat u alle verschillende functies en de juiste bediening van deze software volledig begrijpt. Berg deze Bedieningshandleiding veilig op, zodat u hem kunt raadplegen.

#### **Opmerking:**

Deze bedieningshandleiding bevat geen uitleg over de werking van de naaimachine. Raadpleeg de bedieningshandleiding van de naaimachine voor uitleg over de functies van de naaimachine voor het bewerken van borduurpatronen.

#### **Belangrijk:**

Het gebruik van deze software voor ongeoorloofde duplicatie van optionele borduurkaarten of kranten, tijdschriften en dergelijke voor commerciële doeleinden kan onrechtmatig zijn en in strijd met auteursrechten.

Deze toepassing wordt beschermd door auteursrechten. Het gebruik en de duplicatie van deze software is vastgelegd onder auteursrechten.

Deze software is uitsluitend voor huishoudelijk gebruik.

### Veiligheidsmaatregelen

#### **Opmerking:**

Raadpleeg de bedieningshandleiding die bij de naaimachine is geleverd voor veiligheidsmaatregelen met betrekking tot de naaimachine. Gebruik de naaimachine op een veilige en correcte wijze zoals beschreven in de bedieningshandleiding.

3

### Wat u kunt doen met deze software

Met deze software kunt u originele patronen creëren door met de schermaanraakpen afbeeldingen en tekst op het scherm van de naaimachine of het tablet te tekenen en de tekening met de gewenste kleuren in te kleuren zoals u tekeningen en tekst met een pen op papier zet.

Tot nu toe was uw keuze beperkt tot een aantal beschikbare tekens die u kon combineren en vervolgens borduren. Nu kunt u uw handtekening op het scherm zetten en deze vervolgens borduren. Met het pentablet dat wordt geleverd bij uw naaimachine of met het upgradepakket dat u kunt aanschaffen, is deze software veel gemakkelijker te gebruiken.

De gemaakte borduurpatronen kunnen groter of kleiner worden gemaakt en worden gecombineerd met tekens en afbeeldingen. U kunt ze naar eigen inzicht rangschikken in het borduur- of borduurbewerkingsscherm van de naaimachine, net als met ingebouwde borduurpatronen.

U kunt uw lievelingsafbeelding gemakkelijk overtrekken met het pentablet. Volg de procedure i[n "Afbeelding overtrekken met het](#page-40-0)  [pentablet" on pagina 41.](#page-40-0)

Voordat u uw handtekening schrijft of plaatjes tekent met het pentablet, adviseren we u eerst een conceptversie te tekenen, en deze langzaam en zorgvuldig over te trekken. Zo maakt u fraaie strakke lijnen.

Borduurpatronen die met deze software kunnen worden gemaakt

Lijnen van de tekening worden genaaid met satijnsteken en gebieden worden genaaid met vulsteken.

De onderstaande instellingen kunnen worden opgegeven.

- 1 Satijnsteken (lijnen): dikte en steekdichtheid
- 2 Vulsteken (gebieden): naairichting en steekdichtheid

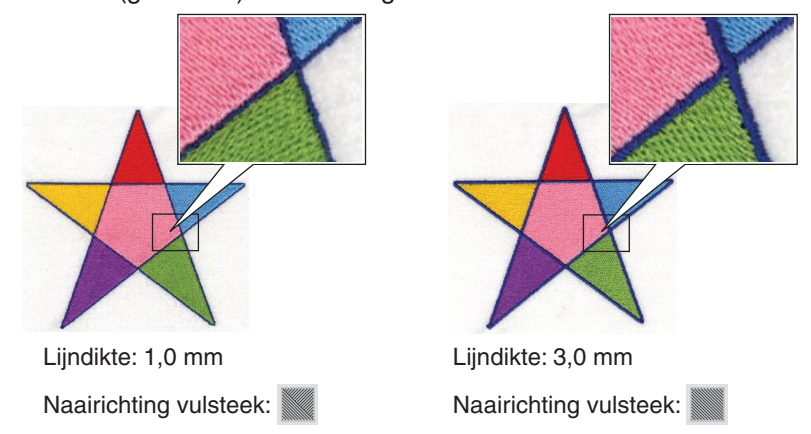

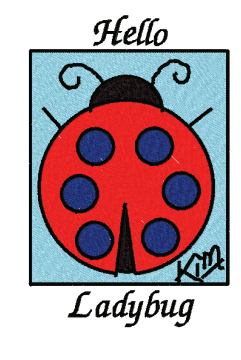

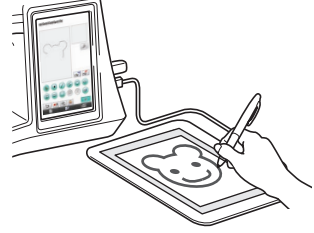

## **Hoofdstuk 1 Voordat u begint**

### **Controle**

#### Naaimachine

My Custom Design kan worden gebruikt op de onderstaande naaimachines. Controleer of het model en de programmaversie van uw naaimachine voldoen aan de onderstaande vereisten.

Modellen: NV1/NV1e/NV6000D/NV6700D/NV6750D Programma: KIT II gecertificeerd

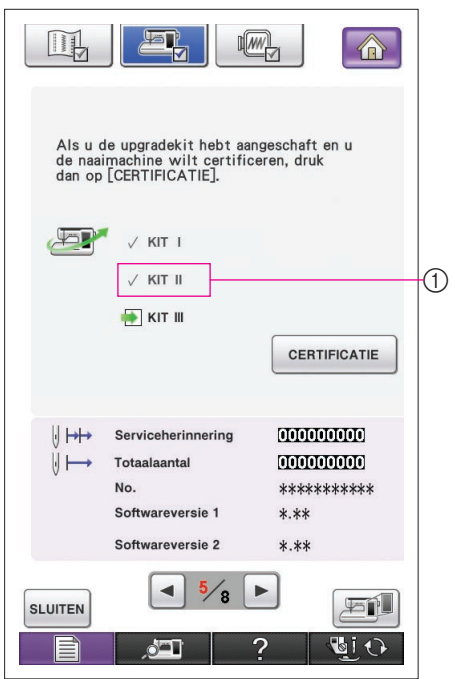

\* U kunt de KIT II-certificatie controleren door te drukken op de toets  $\Box$  (Instellingen). Raadpleeg de bedieningshandleiding die bij de naaimachine is geleverd voor meer informatie.

1 KIT II gecertificeerd

Neem contact op met uw Brother-vertegenwoordiger of raadpleeg de Brother-website "<http://solutions.brother.com>" voor upgrade-informatie.

#### USB-media

#### **Belangrijk:**

#### **Alle media voor gegevensopslag, ook USB-media, kunnen defect raken. Daarom raden wij u aan om een reservekopie van opgeslagen gegevens te maken.**

De naaimachine leest deze software en start op vanaf USB-media. Daarnaast worden gegevens die met deze toepassing zijn gemaakt, opgeslagen op de USB media. Volg de onderstaande voorzorgsmaatregelen bij het gebruik van de USB media.

- Meer bijzonderheden over verkrijgbare USB-media vindt u op onze website ["http://solutions.brother.com](http://solutions.brother.com)".
- Plaats geen USB-medium met andere dan de met deze applicatie opgeslagen patroongegevens in de machine. (U kunt alleen .pm7- en.phc-gegevens gebruiken.)
- Als de bestandsnaam van de borduurgegevens niet kan worden vastgesteld, bijv.omdat deze bijzondere tekens bevat, worden de namen niet weergegeven. Wijzig dan de bestandsnaam.
- Maak geen mappen aan op USB-media. Borduurgegevens die zijn opgeslagen in een map, kunnen niet worden weergegeven door de machine.

#### Voorzorgsmaatregelen bij het gebruik van het display

- Raak het scherm uitsluitend aan met uw vinger of met de schermaanraakpen die bij de naaimachine is geleverd. Gebruik geen potlood, schroevendraaier of ander hard of scherp voorwerp. Druk ook niet overdreven hard op het scherm, omdat dit anders beschadigd kan raken.
- Het gehele scherm of een deel ervan kan soms donkerder of lichter worden als gevolg van veranderingen in de omgevingstemperatuur of andere veranderingen in de omgeving. Dit betekent niet dat de naaimachine niet goed functioneert. Als het scherm moeilijk te lezen is, moet u de helderheid aanpassen.

### De naaimachine instellen om de software op te starten

De naaimachine moet eerst worden ingesteld, zodat My Custom Design kan worden opgestart. "Applicatiecontrole" in het instellingenscherm moet ingeschakeld zijn. Als de naaimachine waarin een USB-medium is geplaatst, wordt aangezet, controleert het apparaat de software op het USB-medium en start vervolgens op.

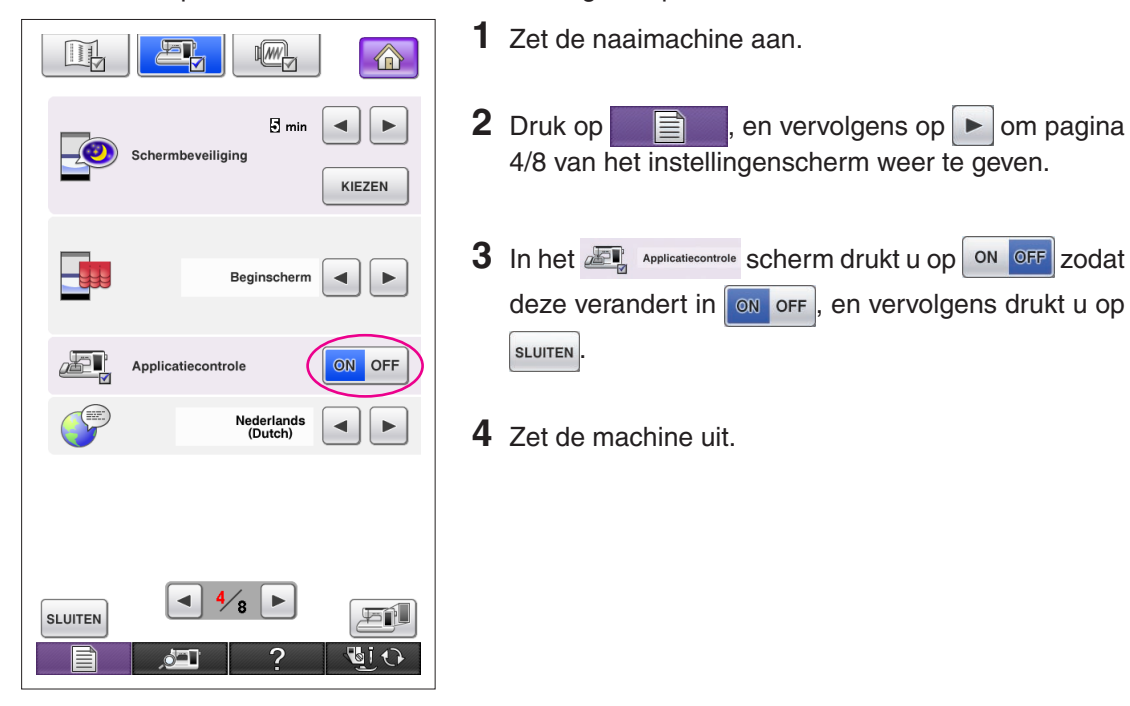

### My Custom Design opstarten

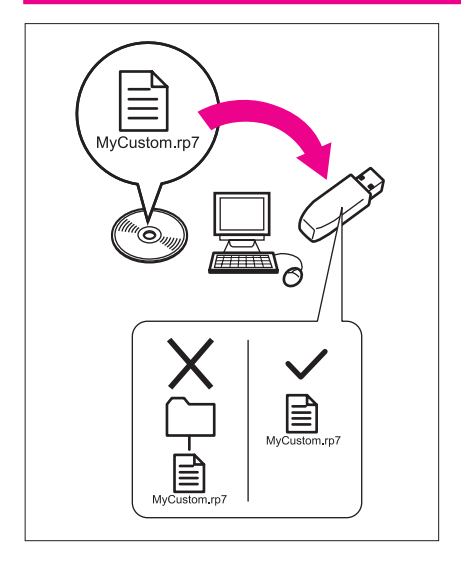

**1** Kopieer met uw computer het softwareprogrammabestand op de CD naar uw USB-medium.

Bestandsnaam: MyCustom.rp7

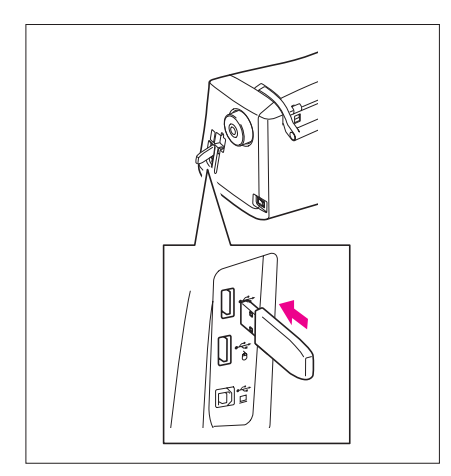

**2** Plaats het USB-medium met de applicatie in de primaire (bovenste) USB-poort aan de rechterkant van de machine.

#### **Voorzichtig**

- Plaats niets anders dan een USB-medium in de USBmediumpoort. Anders raakt het USB-mediumstation mogelijk beschadigd.
- Plaats geen USB-medium met andere dan de met deze applicatie opgeslagen patroongegevens in de machine. (U kunt alleen .pm7- en.phc-gegevens gebruiken.)
- 
- **3** Zet de naaimachine aan.
- **4** Druk op het openingsscherm. Er verschijnt een scherm waarin u de applicatie of naaimachine kunt selecteren, zoals hiernaast weergegeven.
	- \* Als u een USB-medium hebt geplaatst dat de applicatie niet bevat, verschijnt het startscherm.
- **5** Druk op het pictogram voor de applicatie. My Custom Design start op.

#### **Voorzichtig**

Schakel de machine niet uit en verwijder het USB-medium niet terwijl de applicatie opstart. Anders kan het USBmedium beschadigd raken.

#### **Opmerkingen**

Als u de naaimachine uitzet tijdens het borduren, wordt een eerder geborduurd patroon niet opgeroepen wanneer u de machine weer aanzet.

#### De applicatie sluiten

**1** Als u My Custom Design wilt sluiten, schakelt u de naaimachine uit.

Als u de applicatie wilt sluiten om de naaimachine te gebruiken, drukt u op **. WEL** ([Zie pagina 46](#page-45-0).)

#### **Opmerkingen**

Wanneer u de applicatie sluit, worden de op dat moment weergegeven gegevens verwijderd. Sla dus alle nodige gegevens op voordat u de applicatie sluit.

<span id="page-7-0"></span>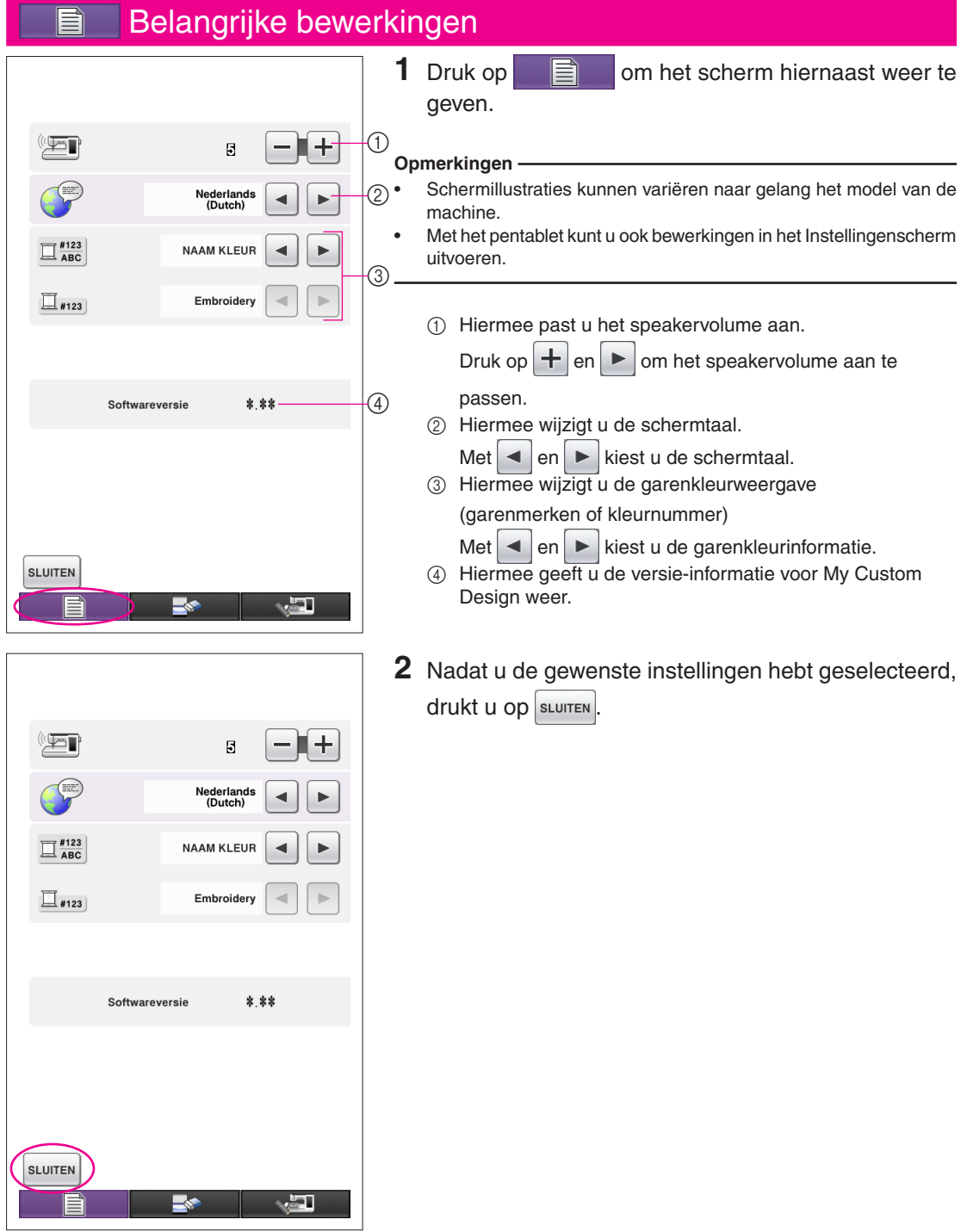

### Overzicht basisprocedure

De basisprocedure wordt hieronder beschreven. Raadpleeg de aangegeven pagina voor details.

- **1** De lijnen van het patroon **2** Kleur toevoegen aan het tekenen in het patroontekenscherm. (→ [pagina 10](#page-9-0))
	- patroon.  $(\rightarrow)$  [pagina 26\)](#page-25-0)

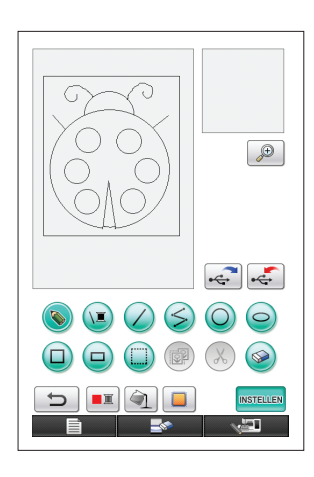

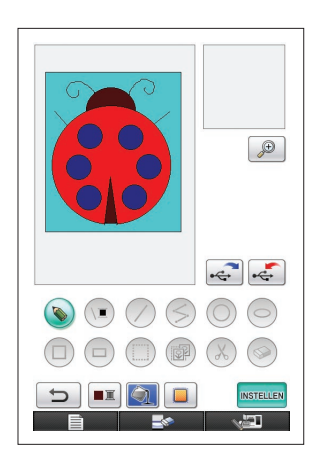

**4** De afbeeldingsgegevens omzetten in borduurge-

#### gevens.

Het controlescherm voor de borduurgegevens verschijnt.  $(\rightarrow$  [pagina 35](#page-34-0))

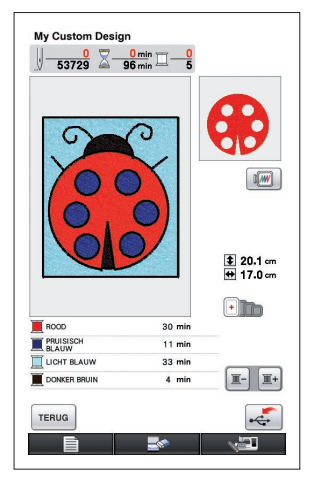

**5** Borduurgegevens opslaan op een USB-medium.  $\mapsto$  [pagina 37](#page-36-0))

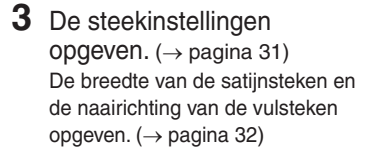

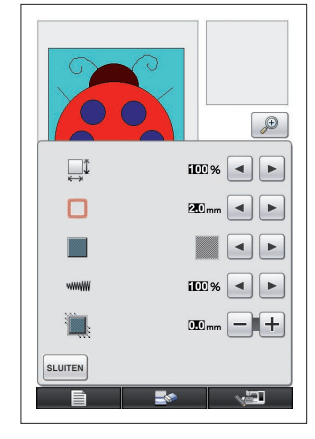

#### **Opmerking**

De werkelijke afmeting van het patroongebied is de grootte van het extra grote borduurscherm, 30 cm  $\times$  20 cm (ca. 12 inch  $\times$ 8 inch). Het patroon dat u hebt getekend is mogelijk groter dan u verwachtte. Verklein het patroon nadat u het hebt opgehaald naar uw naaimachine.

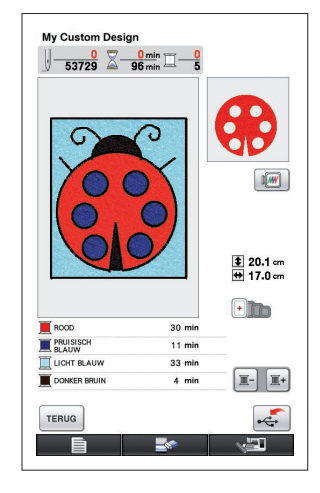

### <span id="page-9-0"></span>Applicatieschermen

#### Patroontekenscherm

Wanneer u My Custom Design start, wordt het onderstaande patroontekenscherm weergegeven. U kunt het patroon tekenen in dit scherm.

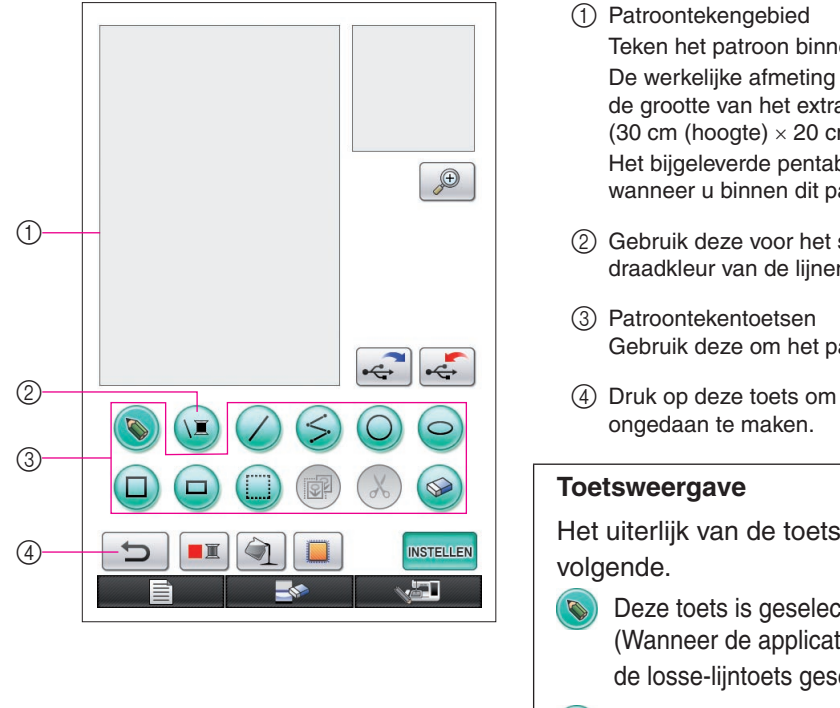

- Teken het patroon binnen dit gebied. De werkelijke afmeting van het patroongebied is de grootte van het extra grote borduurscherm (30 cm (hoogte)  $\times$  20 cm (breedte)). Het bijgeleverde pentablet wordt geactiveerd wanneer u binnen dit patroontekengebied tekent. 2 Gebruik deze voor het selecteren van de draadkleur van de lijnen. Gebruik deze om het patroon te tekenen. 4 Druk op deze toets om de vorige bewerking Het uiterlijk van de toetsen betekent het Deze toets is geselecteerd (wordt gebruikt). (Wanneer de applicatieprogramma opstart, is de losse-lijntoets geselecteerd.) Deze toets is niet geselecteerd, maar  $\bullet$ kan wel worden geselecteerd.
	- Deze toets kan niet worden geselecteerd.

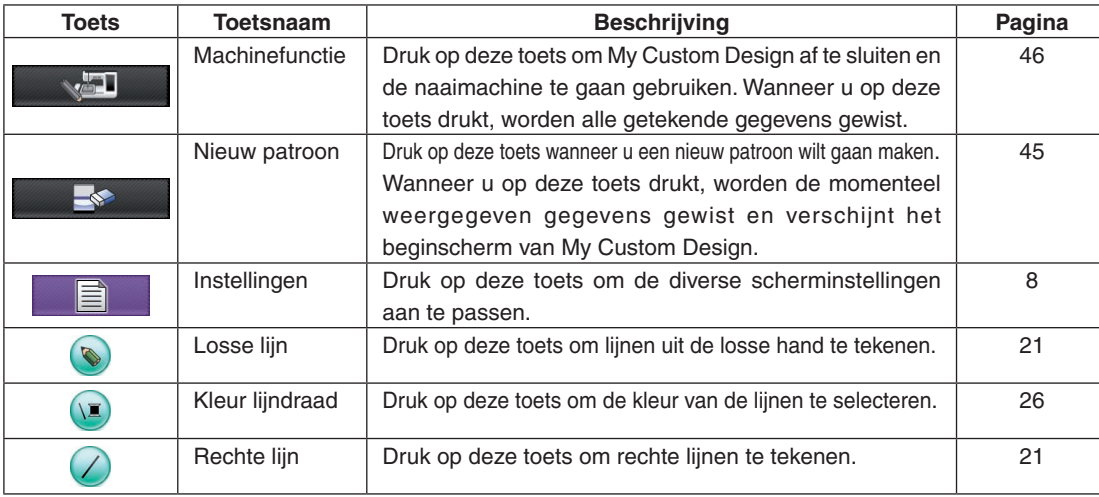

#### ■ Functies van de toetsen

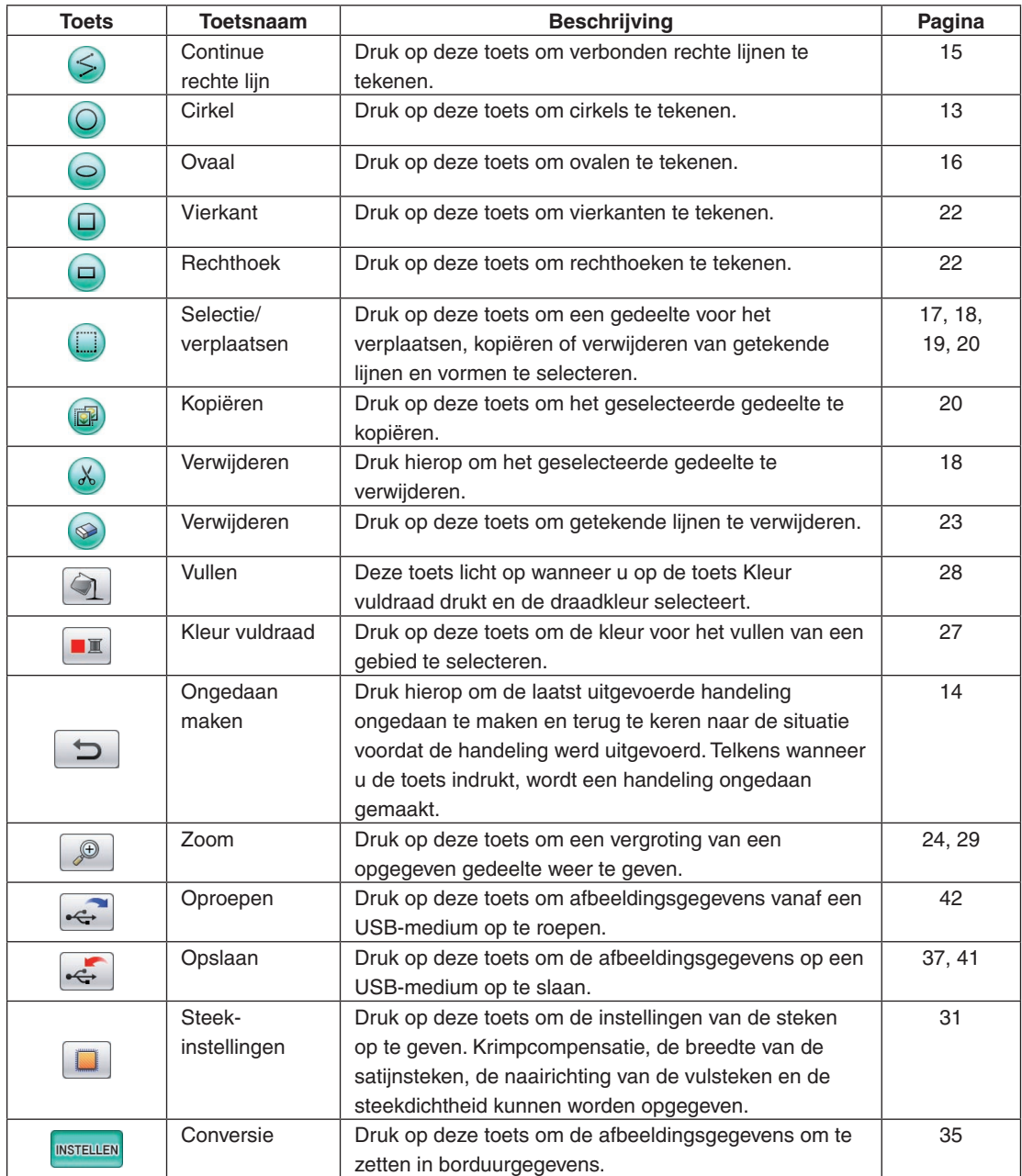

#### <span id="page-11-0"></span>Controlescherm voor de borduurgegevens

Zodra u klaar bent met het tekenen van het patroon, drukt u op de conversie-toets in het patroontekenscherm om de afbeeldingsgegevens om te zetten in borduurgegevens. Wanneer de gegevens zijn omgezet, verschijnt het controlescherm voor de borduurgegevens.

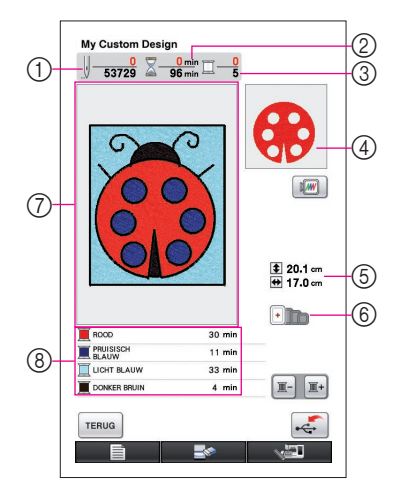

- 1 Het totaal aantal steken wordt weergegeven.
- 2 De benodigde tijd voor het borduren van het patroon wordt weergegeven. (Dit is exclusief de tijd die benodigd is voor het verwisselen van de draden.)
- 3 Het aantal kleuren wordt weergegeven.
- 4 Het gedeelte van het patroon dat wordt geborduurd met de draadkleur die als eerste wordt getoond in de draadvolgordelijst hieronder, wordt weergegeven.
- 5 Het formaat van het patroon wordt weergegeven.
- 6 De te gebruiken borduurraamtypen worden hier weergegeven. De pictogrammen voor de borduurramen die kunnen worden gebruikt, verschijnen in kleur.
- 7 Weergavegebied voor het borduurpatroon De werkelijke afmeting van het patroongebied is de grootte van het extra grote borduurscherm (30 cm (hoogte)  $\times$  20 cm (breedte)). Het patroon wordt naar het midden van het weergavegebied verplaatst en de borduurgegevens worden weergegeven.
- 8 De namen van de draadkleuren en de volgorde waarin ze worden geborduurd worden weergegeven.

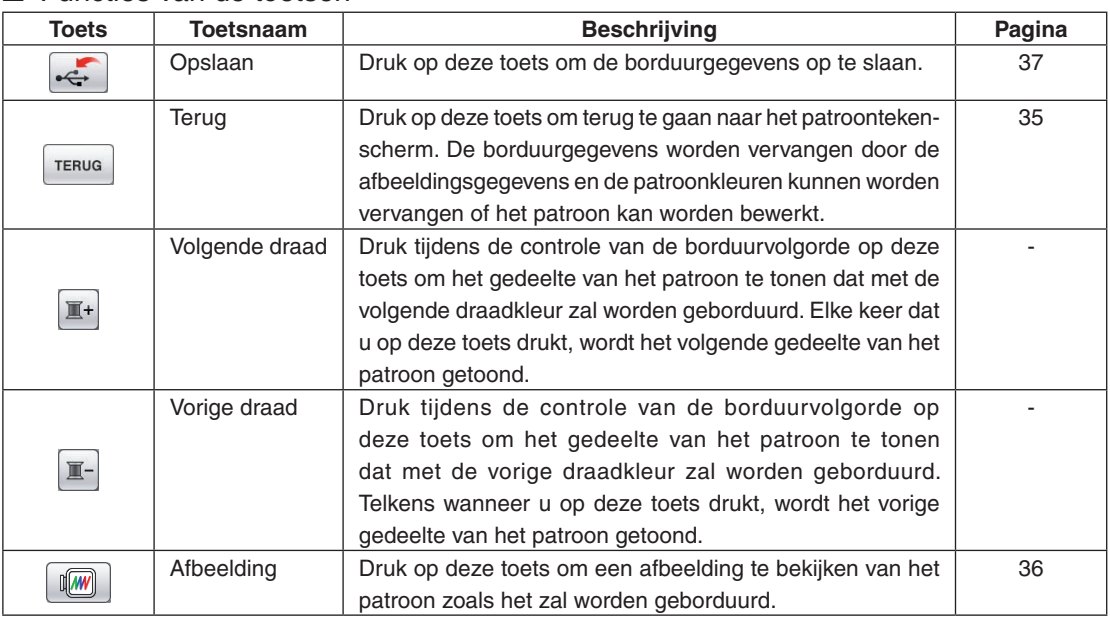

### ■ Functies van de toetsen

## **Hoofdstuk 2 Een proefpatroon maken**

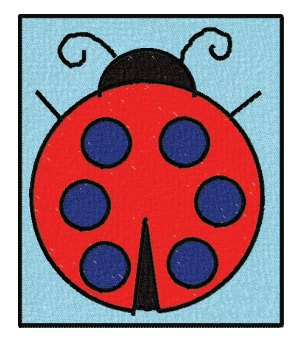

Om het gebruik van de software beter te leren begrijpen, beschrijven we de procedure voor het maken van een patroon zoals het voorbeeld hiernaast. Door een echt patroon te maken, krijgt u de bediening van de software sneller onder de knie.

### <span id="page-12-0"></span>De lijnen van het patroon tekenen

1 2 3 4 5 6

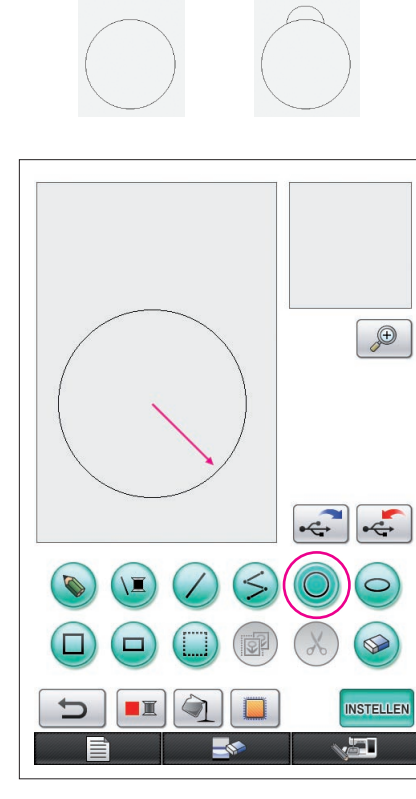

De pijl in bovenstaande illustratie geeft aan in welke richting u de pen hebt verplaatst.

### <span id="page-12-1"></span>1. Een cirkel tekenen

- **1** Druk op  $\bigcirc$  zodat deze verandert in  $\bigcirc$
- **2** Vanaf het punt dat het middelpunt van de cirkel moet worden, sleept u de pen over het scherm totdat de cirkel het gewenste formaat heeft.
- **3** Wanneer de cirkel het gewenste formaat heeft, haalt u de pen van het scherm.

#### **Een cirkel tekenen**

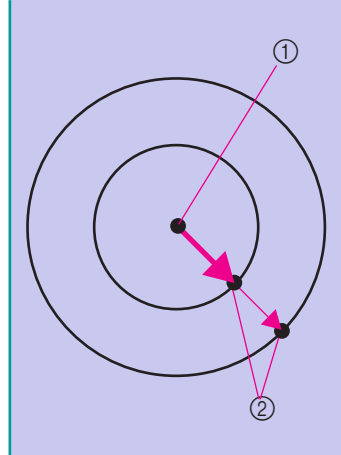

De cirkel wordt getekend met als beginpunt het middelpunt en de lijn die het beginpunt en het eindpunt met elkaar verbindt als straal. Het formaat kan naar wens worden aangepast totdat u de pen van het scherm haalt.

> 1 Beginpunt 2 Eindpunt

#### ■ De gewenste cirkel maken

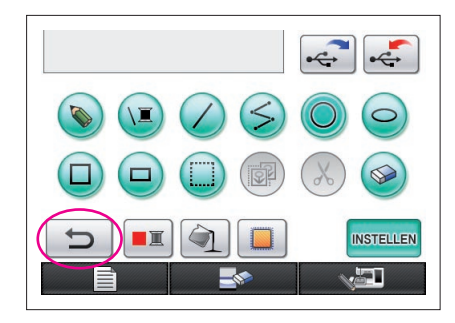

### <span id="page-13-0"></span>Ongedaan maken

Als de positie of het formaat van de vorm niet naar wens is, kunt u getekende lijn wissen en opnieuw beginnen. Er zijn verschillende manieren om lijnen te wissen, maar hier leggen we uit hoe u  $\Box$  gebruikt. Om de laatste tekenhandeling ongedaan te maken, drukt u op  $\Box$  . De laatst uitgevoerde handeling is ongedaan gemaakt en de tekening keert terug naar de situatie voordat de handeling werd uitgevoerd.

#### **Opmerkingen**

- $\blacktriangleright$  kan op elk moment tijdens het tekenen worden ingedrukt. Als u een lijn per ongeluk wist met een andere handeling, drukt u op deze toets om de lijn opnieuw toe te voegen en de vorige toestand van de tekening te herstellen.
- Telkens wanneer u de toets indrukt, wordt een handeling ongedaan gemaakt.
- U kunt een ongedaan gemaakte bewerking niet meer herstellen. Met deze toets kunt u bijvoorbeeld niet een lijn herstellen als deze eerder is gewist door op deze toets te drukken.

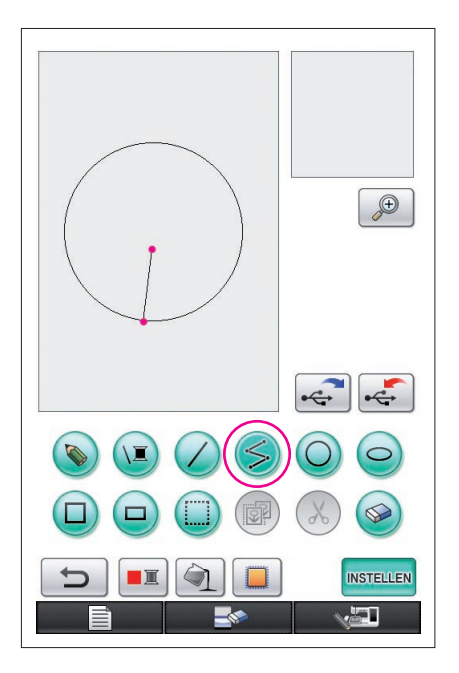

### <span id="page-14-0"></span>2. Verbonden rechte lijnen tekenen

- **1** Druk op  $\leq$  zodat deze verandert in  $\leq$ .
- **2** Raak het punt aan dat het begin van de tekening moet worden.
- **3** Raak het volgende punt aan waar u een hoek wilt toevoegen.

Er wordt een rechte lijn getrokken waarbij het beginpunt en het volgende aangeraakte punt worden verbonden.

**4** Raak het laatste punt aan om het tekenen van de lijn te voltooien. Er wordt een rechte lijn getrokken waarbij het eindpunt wordt verbonden met het vorige punt.

#### **Rechte verbonden lijnen tekenen**

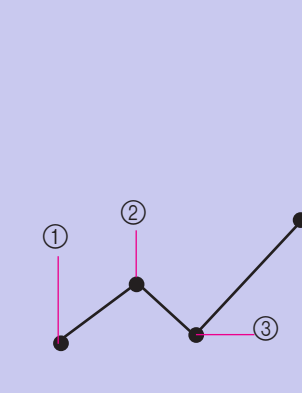

Elke keer dat u het scherm aanraakt met de pen wordt er een rechte lijn getrokken die het laatste punt dat u aanraakt, verbindt met het volgende punt dat u aanraakt.

Elke keer dat u het scherm aanraakt, wordt een rechte lijn aan de veelhoek toegevoegd, totdat u een andere toets selecteert.

- 1 Beginpunt
- 2 Volgende
- aangeraakte punt
- 3 Volgende
- aangeraakte punt

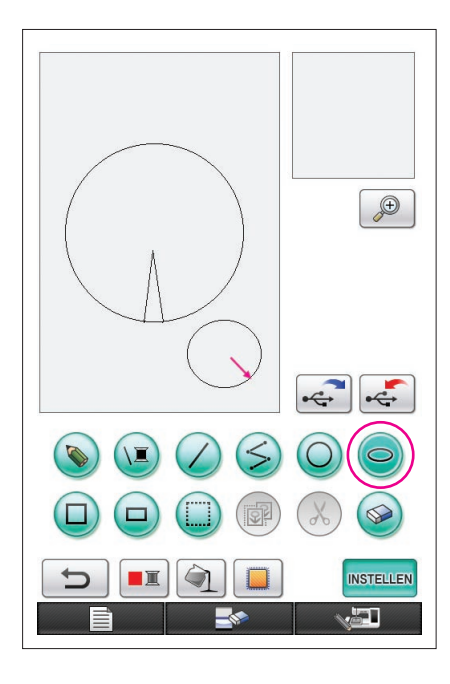

### <span id="page-15-0"></span>3. Een ovaal tekenen

- **1** Druk op  $\bigcirc$  zodat deze verandert in  $\bigcirc$ .
- **2** Vanaf het punt dat het middelpunt van de ovaal moet worden, sleept u de pen over het scherm totdat de ovaal het gewenste formaat heeft.
- **3** Wanneer de ovaal het gewenste formaat heeft, haalt u de pen van het scherm.

## **Een ovaal tekenen**

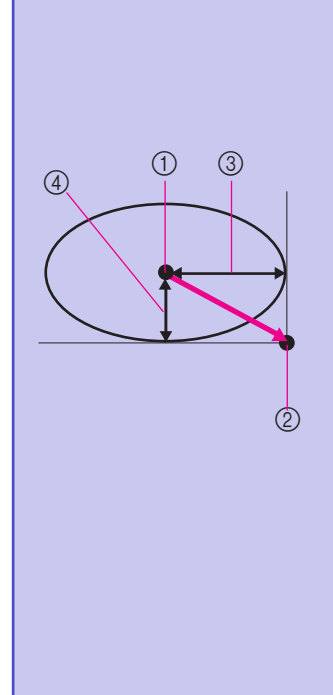

De ovaal wordt getekend met het beginpunt als middelpunt, de horizontale lengte van de lijn die begin- en eindpunt met elkaar verbindt als de horizontale straal en de verticale lengte van de lijn die begin- en eindpunt met elkaar verbindt als de verticale straal.

Het formaat kan naar wens worden aangepast totdat u de pen van het scherm haalt.

- Een ovaal onder een hoek. zoals hier afgebeeld, kan niet worden getekend.
	- 1 Beginpunt
	- 2 Eindpunt
	- 3 Horizontale lengte
	- 4 Verticale lengte

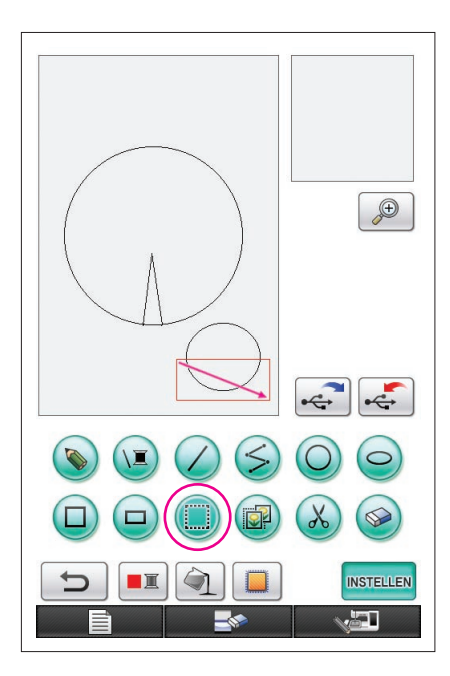

### <span id="page-16-0"></span>4. Selecteren

Selecteer bijvoorbeeld het gedeelte dat u wilt wissen.

- Voordat u gedeelten verplaatst, kopieert of verwijdert, selecteert u met **het gebied dat moet worden verplaats**, gekopieerd of verwijderd.
- **1** Druk op  $\Box$  zodat deze verandert in  $\Box$ .
- **2** Vanaf de linkerbovenhoek van de wenkbrauw sleept u de pen over het scherm, zodat wenkbrauw en oog volledig binnen het eerder getrokken rode kader (selectiekader) passen.
	- Het selectiekader wordt in rood weergegeven.
- **3** Wanneer het kader het gewenste formaat heeft, haalt u de pen van het scherm.

#### **Opmerkingen**

- Als u het gewenste gebied niet kunt selecteren (het selectiekader kan niet worden getrokken), probeer het dan opnieuw te trekken. Raak het scherm met de pen aan om het eerder getrokken selectiekader te verwijderen en trek vervolgens een nieuw selectiekader.
- Nadat u een selectiekader hebt getrokken, drukt u op een willekeurige andere toets dan Kopiëren of Wissen om het selectiekader te wissen.

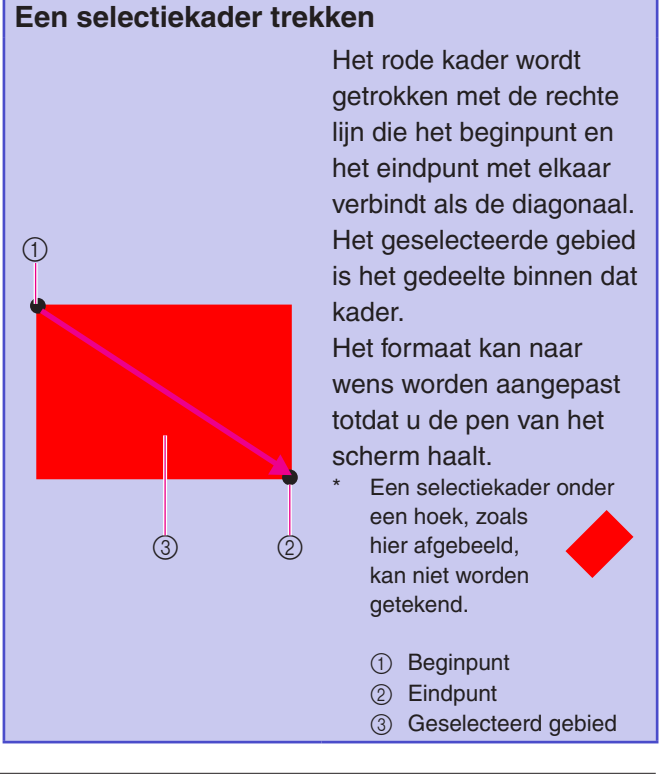

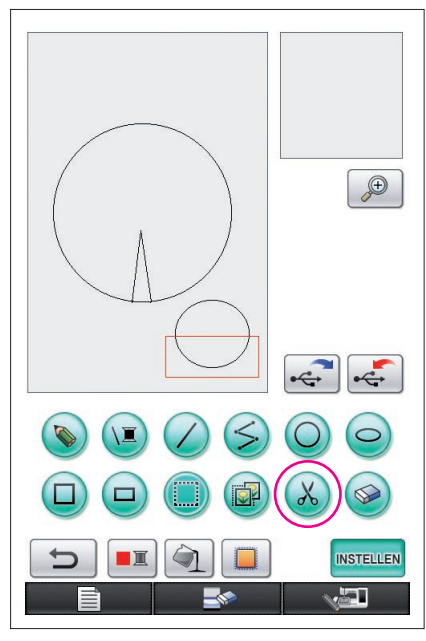

### <span id="page-17-0"></span>5. Lijnen verwijderen (een halve ovaal tekenen)

- Hier wordt uitgelegd hoe u lijnen verwijdert met  $(x)$ .
- Voordat u een lijn verwijdert met  $(x)$ , drukt u op  $\Box$ ), zodat deze verandert in  $\Box$ . Vervolgens selecteert u het te verwijderen
- gedeelte. [\(Zie pagina 17.](#page-16-0)) \* U kunt lijnen ook wissen door de toets  $\circledast$  te selecteren. ([Zie pagina 23](#page-22-0).)
- **1** Druk op  $\mathcal{R}$ . De lijnen binnen het selectiekader worden gewist.

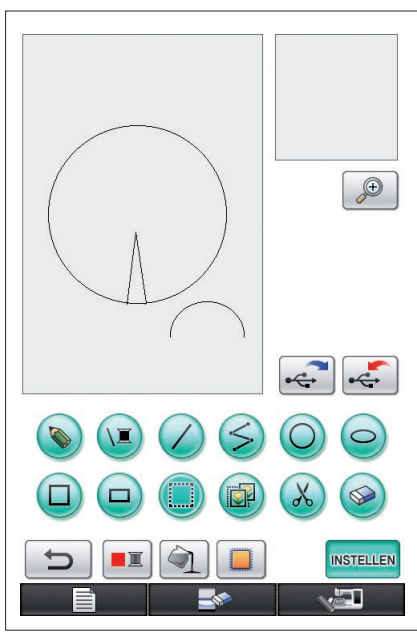

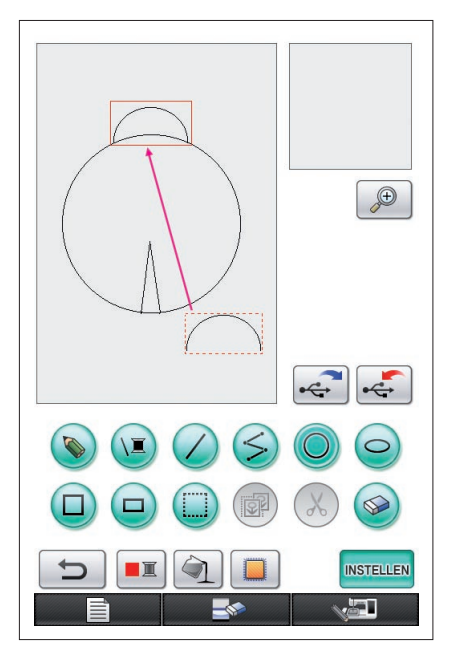

### <span id="page-18-0"></span>6. Verplaatsen

- **1** Volg de procedure zoals beschreven in ["4. Selecteren"](#page-16-0) om het te verplaatsen gedeelte te selecteren.
- **2** Raak met de pen de binnenkant van het rode kader (selectiekader) aan en sleep de pen vervolgens over het scherm om de selectie te verplaatsen.
- **3** Wanneer het gedeelte op de gewenste locatie is, haalt u de pen van het scherm.

#### **Opmerkingen**

Als u de selectie niet naar de gewenste locatie kunt verplaatsen, raakt u met de pen opnieuw de binnenkant van het selectiekader aan en verplaatst u de selectie naar de gewenste locatie.

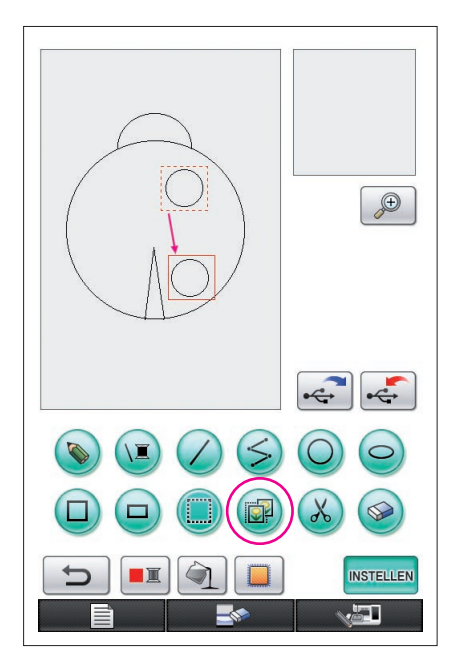

### <span id="page-19-0"></span>7. Kopiëren

- **1** Volg de procedure zoals beschreven in ["1. Een cirkel](#page-12-1)  [tekenen"](#page-12-1) om een cirkel te tekenen.
- **2** Volg de procedure zoals beschreven in ["4. Selecteren"](#page-16-0)  om het te kopiëren gedeelte te selecteren.
- **3** Druk op **a**. Het geselecteerde gedeelte wordt gekopieerd.
	- Met het bewerkingsgeluid kunt u controleren of de toets wel of niet goed is ingedrukt. ([Zie pagina 8](#page-7-0) voor gegevens over het volume van het bewerkingsgeluid.)
- **4** Raak met de pen de binnenkant van het rode kader (selectiekader) aan en sleep de pen vervolgens over het scherm. Het gekopieerde gedeelte is verplaatst naar de gewenste locatie.
- **5** Wanneer het gedeelte zich op de gewenste locatie bevindt, haalt u de pen van het scherm.

**Opmerkingen**

Als u de selectie niet naar de gewenste locatie kunt verplaatsen, raakt u met de pen opnieuw de binnenkant van het selectiekader aan en verplaatst u de selectie naar de gewenste locatie.

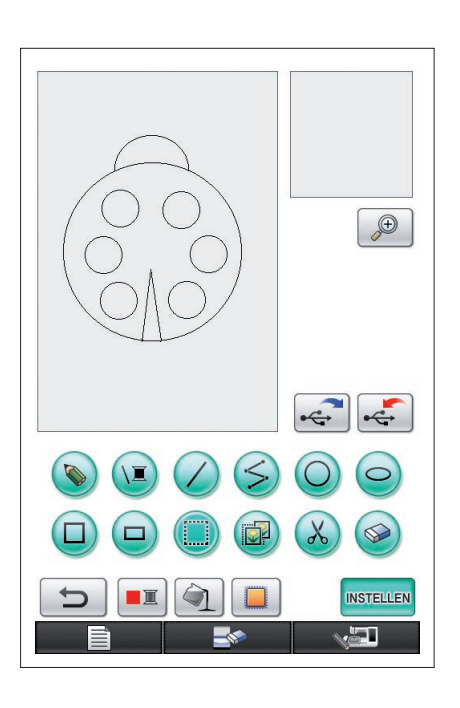

Als de cirkel is gekopieerd, herhaalt u de procedure om de gewenste tekening te maken.

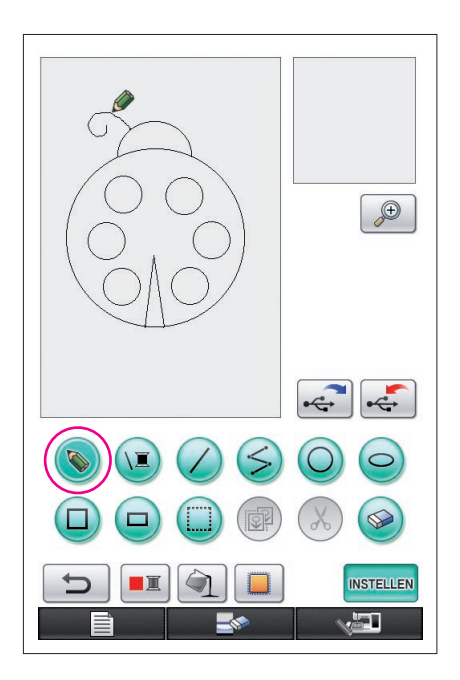

### <span id="page-20-0"></span>8. Lijnen tekenen uit de losse hand

Als u de losse lijn-toets hebt geselecteerd, kunt u met de pen uit de losse hand lijnen tekenen op het scherm, zoals u met een pen afbeeldingen en tekst tekent op papier.

- **1** Druk op  $\Diamond$  zodat deze verandert in  $\Diamond$ . (Wanneer u de applicatie opstart, verschijnt deze toets als  $\langle \bullet \rangle$ .)
- **2** Teken de afbeeldingen met de pen.

Met de losse lijn-toets kunt u uit de losse hand lijnen tekenen, maar cirkels en rechte lijnen worden niet perfect.

#### **Voorzichtig**

Probeer een gebied van lijnen niet te vullen. Anders kan de tekening niet worden omgezet in borduurgegevens. We tekenen het patroon in onderstaande volgorde.

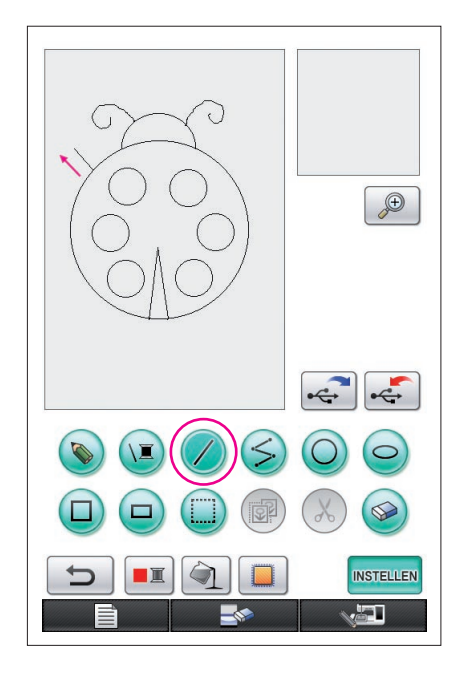

### <span id="page-20-1"></span>9. Een rechte lijn tekenen

**1** Druk op  $\oslash$  zodat deze verandert in  $\oslash$ .

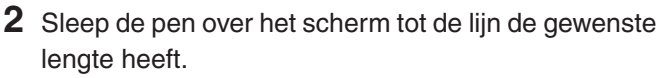

**3** Wanneer de lijn de gewenste lengte heeft, haalt u de pen van het scherm.

#### **Een rechte lijn tekenen**

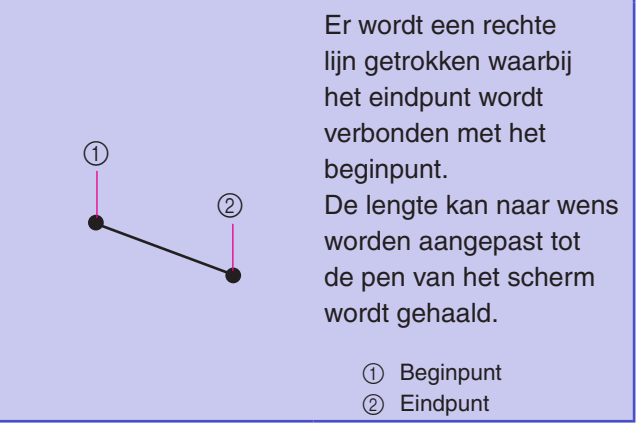

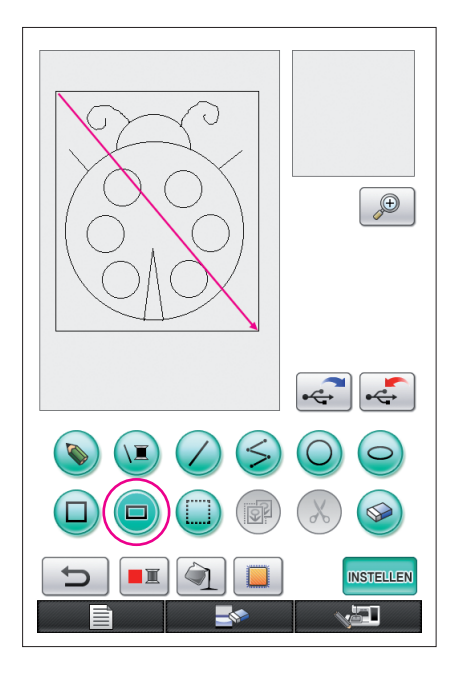

### <span id="page-21-0"></span>10. Een rechthoek tekenen

- **1** Druk op  $\Box$  zodat deze verandert in  $\Box$ .
- **2** Vanaf het punt dat een hoek van de rechthoek moet worden, sleept u de pen over het scherm tot de rechthoek het gewenste formaat heeft.
- **3** Wanneer de rechthoek het gewenste formaat heeft, haalt u de pen van het scherm. Hiermee is de tekening voltooid.

### **Een rechthoek of vierkant tekenen**

 $\circledcirc$ 

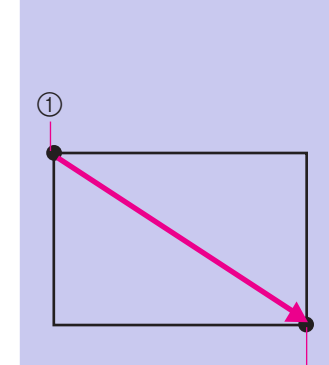

 $(1)$ 

 $Met$  kunt u rechthoeken tekenen. De rechthoek wordt getrokken met de lijn die het beginpunt en het eindpunt met elkaar verbindt als de diagonaal.

Een rechthoek onder een hoek, zoals hier afgebeeld, kan niet worden getekend.

1 Beginpunt 2 Eindpunt

Met  $\Box$  kunt u vierkanten tekenen. Het vierkant wordt getekend waarbij alle zijden de lengte hebben van de langste zijde van een rechthoek waarvan de diagonaal een lijn is die het beginpunt verbindt met het eindpunt.

Een vierkant onder een hoek, zoals hier afgebeeld, kan niet worden getekend.

1 Beginpunt 2 Eindpunt

Het formaat kan naar wens worden aangepast totdat u de pen van het scherm haalt.

 $(2)$ 

#### ■ De gewenste tekening maken

Onnodige lijnen en lijnen die niet het gewenste uiterlijk hebben, kunt u verwijderen door te drukken op  $\circledast$ . U kunt lijnen ook verwijderen door te drukken op  $(\mathcal{X})$ , zoals beschreven in ["5. Lijnen verwijderen \(een halve ovaal tekenen\)" op pagina 18](#page-17-0). Om gedetailleerde gedeelten te verwijderen of als het gewenste gebied niet kan worden omgeven door een selectiekader, moet u echter drukken op  $\circledast$ . Gebruik de juiste methode naargelang de situatie.

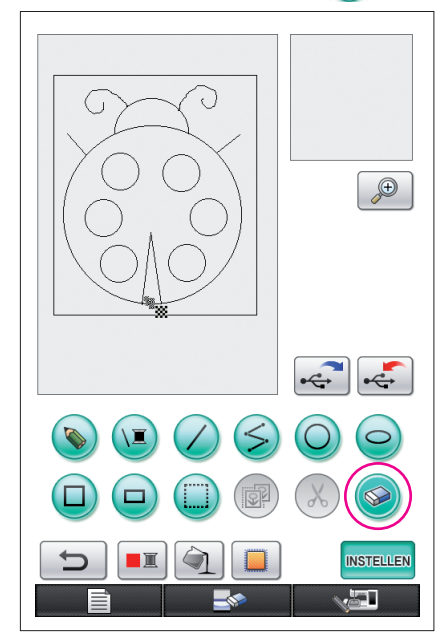

### <span id="page-22-0"></span>Lijnen verwijderen met

- **1** Druk op  $\circledast$  zodat deze verandert in  $\circledast$ .
- **2** Raak het scherm aan. **W** verschijnt. Sleep de pen heen en weer om  $\otimes$  over het gebied te bewegen dat u wilt wissen.

#### **Opmerkingen**

Als u de toets Verwijderen gebruikt, kan het gebied gemakkelijk worden gewist als u het eerst vergroot. [Zie pagina 24.](#page-23-0)

#### Werken met gedetailleerde gedeelten

Door in een vergroot gebied te werken, is het gemakkelijker om gedetailleerde lijnen te tekenen of te wissen.

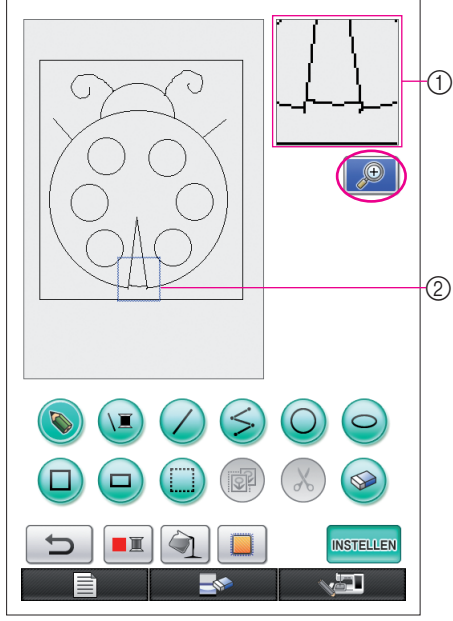

### <span id="page-23-0"></span>Werken in een vergroot gebied

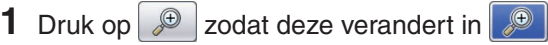

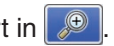

Het blauwe kader en het vergrote gebied verschijnen. Het gedeelte van het patroon in het blauwe kader wordt vergroot weergegeven.

- 1 Vergroot gebied
- 2 Het blauwe kader geeft het gedeelte aan dat vergroot wordt weergegeven.
- **2** Raak met de pen het gedeelte van het patroon in het patroontekengebied aan dat u wilt vergroten.
- **3** Het blauwe kader wordt verplaatst naar het gedeelte van het patroon dat geselecteerd is en dat gedeelte wordt vergroot weergegeven in het vergrote gebied.

#### **Opmerkingen**

- Om het weergegeven gebied te veranderen, sleept u de pen over het scherm om het blauwe kader te verplaatsen.
- **4** Het patroon kan binnen het vergrote gebied worden bewerkt. De handelingen worden op dezelfde wijze uitgevoerd als in het patroontekengebied.

#### **Voorzichtig**

Het patroon kan niet in het patroontekengebied worden bewerkt wanneer het vergrote gebied wordt weergegeven.

- Het vergrote gebied sluiten
- **1** Druk op  $\boxed{\bigoplus}$  zodat deze verandert in  $\boxed{\bigoplus}$

#### Voorzorgsmaatregelen bij het tekenen

- Probeer een gebied van lijnen niet te vullen. Anders kan de tekening niet worden omgezet in borduurgegevens.
- U kunt alleen een afgesloten gebied vullen met kleur. Zorg dat het gebied dat u met kleur wilt vullen dusdanig is ontworpen dat het is afgesloten. Ook een zeer klein gebied (smal gebied) kan niet worden gevuld.
- Na het selecteren van de kleuren van een gebied kunnen de lijnen van de tekeningen niet meer worden bewerkt of toegevoegd, behalve de lijnen die uit de losse hand worden getekend. Om lijnen die niet uit de losse hand zijn getekend te veranderen, drukt u op  $\Box$  om terug te keren naar het punt voordat de eerste kleur van een gebied was geselecteerd. Voeg pas een kleur aan de tekening toe als de vorm van de lijnen naar wens is.
- Het aantal tekenhandelingen is beperkt. Als de limiet bereikt is, wordt de rechts afgebeelde foutmelding weergegeven en kan geen handeling meer worden uitgevoerd behalve het indrukken van  $\Box$

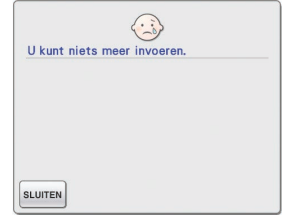

Zodra de tekening is voltooid, kunt u naar wens kleuren toevoegen.

- Als u geen kleuren wilt toevoegen, ga dan verder met de procedure zoals beschreven in "3. Instellingen [van de steken opgeven" op pagina 31.](#page-30-0) Als er geen borduurprocedure hoeft te worden opgegeven, ga dan verder met de procedure zoals beschreven in ["4 Omzetten in borduurgegevens" op pagina 35.](#page-34-0)
- Om het volledige gebied te wissen en een nieuwe tekening te beginnen, drukt u op **. Alle .** Alle getekende gegevens worden gewist en het beginscherm van My Custom Design wordt weergegeven ([zie](#page-44-0)  [pagina 45](#page-44-0)).
- Om de applicatie af te sluiten en de naaimachine te gaan gebruiken, drukt u op . Alle getekende gegevens worden gewist ([zie pagina 46](#page-45-0)).
- Om de gemaakte gegevens op te slaan, gaat u verder met de procedures zoals beschreven in ["Afbeeldingsgegevens opslaan" op pagina 42.](#page-41-0)

### *2* Kleur toevoegen aan het patroon

Vervolgens gaan we kleuren toevoegen aan de lijnen en gebieden.

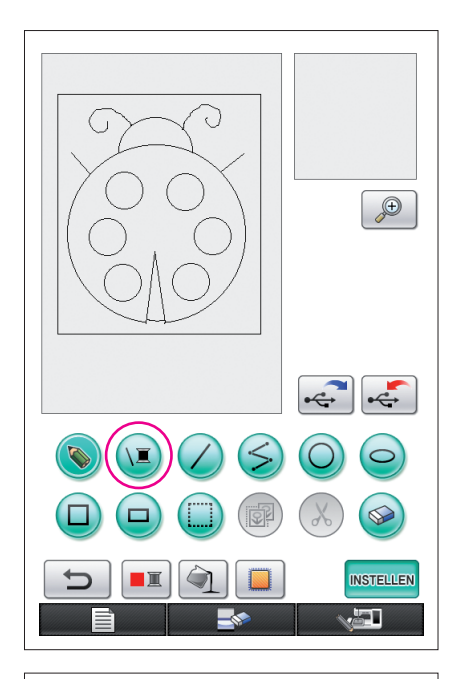

### <span id="page-25-0"></span>1. De lijnkleur selecteren

- **1** Druk op  $(E)$ .
	- Wanneer de applicatie is opgestart, is de lijnkleur zwart.

- **2** Het scherm hiernaast wordt weergegeven.
- **3** Raak de spoel met de gewenste kleur aan. Selecteer zwart in dit voorbeeld.

Nadat een kleur is geselecteerd, wordt het palet automatisch gesloten.

De kleur van de lijnen in het patroon en in  $(\sqrt{2})$ veranderen in de geselecteerde kleur.

- Om het selecteren van een kleur te beëindigen, drukt u op **SLUITEN**
- De lijnkleur kan ook worden geselecteerd voordat de lijn wordt getekend of terwijl deze wordt getekend.
- De kleur van de lijnen in het patroon kunnen ook nog worden gewijzigd nadat een lijnkleur is geselecteerd.
- Nadat de kleur van een gebied geselecteerd is, kan de kleur van de lijnen niet meer worden gewijzigd. Om de kleur van de lijnen te wijzigen, moet alle handelingen ongedaan worden gemaakt totdat de tekening terugkeert naar de toestand voordat de kleur van het eerste gebied werd geselecteerd.

#### **Opmerkingen**

Een gebied kan niet worden gevuld met dezelfde kleur die voor de lijnen is geselecteerd.

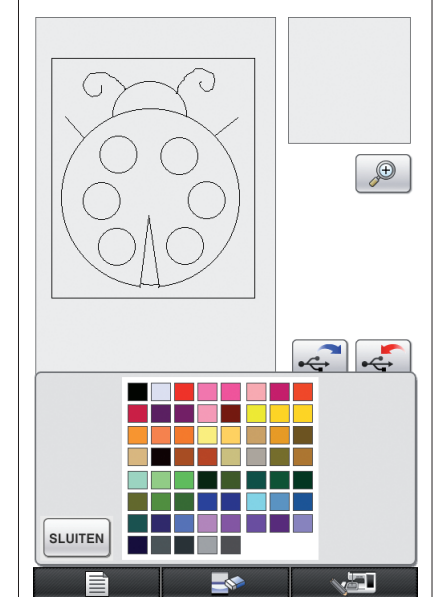

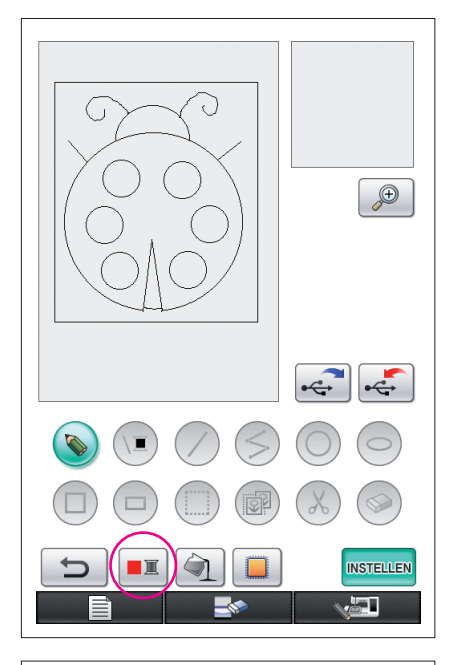

### <span id="page-26-0"></span>2. De kleuren van gebieden selecteren

- **1** Druk op  $\boxed{\blacksquare}$ .
	- Druk op | ok | wanneer onderstaand bericht verschijnt.

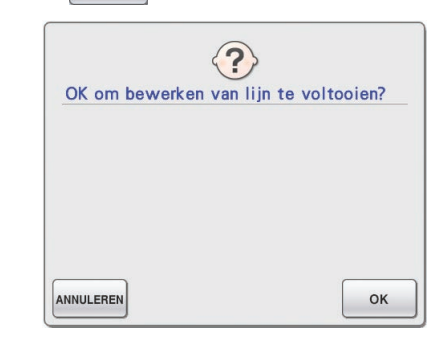

- Ō  $\bigoplus$  $\mathbb{R}$ **SLUITEN** ا کہ
- **2** Het scherm hiernaast wordt weergegeven.
- **3** Raak de spoel met de gewenste kleur aan. Selecteer rood in dit voorbeeld.
	- Om het selecteren van een kleur te beëindigen, drukt u op ANNULEREN

#### **Opmerkingen**

De kleur die geselecteerd is voor de lijnen, is niet beschikbaar in het palet met kleuren voor de gebieden. De kleur die geselecteerd is voor de lijnen, kan niet worden geselecteerd voor een gebied. Als u het gebied toch met dezelfde kleur wilt borduren als de lijnen, selecteer dan een andere kleur in het patroon, terwijl u bij het borduren dezelfde kleur draad gebruikt.

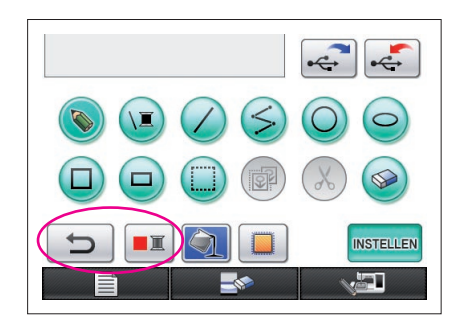

<span id="page-27-0"></span>**4** Nadat een kleur is geselecteerd, wordt het palet automatisch gesloten.

De kleur verandert in de kleur die geselecteerd is met  $\boxed{\blacksquare\blacksquare}$ .

Daarnaast verandert  $\Box$  in  $\Box$ , om aan te geven dat een gebied kan worden gevuld met de geselecteerde kleur.

- Nadat de kleur van een gebied is geselecteerd, kunnen de lijnen van de tekeningen niet meer worden toegevoegd, bewerkt of van kleur worden veranderd, behalve de lijnen die uit de losse hand worden getekend om openingen te sluiten. Om lijnen te veranderen, drukt u op  $\overline{\phantom{a}}$  totdat de tekening terugkeert naar de toestand voordat de eerste kleur van een gebied werd geselecteerd.
- $\bigoplus$ **INSTELLEN** æT,
- **5** Raak het gebied aan dat met kleur moet worden gevuld. Het gebied wordt gevuld met de kleur.

#### **Opmerkingen**

- U kunt alleen een afgesloten gebied vullen met kleur. Als het gewenste gebied niet met kleur wordt gevuld of als een gebied dat u niet met kleur wilde vullen, wel wordt gevuld, moet u de lijnen corrigeren. ([Zie "Kleur wordt niet goed toegevoegd" op pagina 29.](#page-28-1)) Ook een zeer klein gebied (smal gebied) kan niet worden gevuld met kleur. Blijf in dit geval op  $\Box$  drukken totdat de tekening terugkeert naar de toestand voordat de eerste kleur van een gebied werd geselecteerd en corrigeer vervolgens de lijnen om het gebied groter te maken.
- **6** Vul de overige gebieden met kleur zoals beschreven in stap 1 tot en met 5.

Als u het verkeerde gebied hebt gevuld of u de kleur wilt veranderen, herhaal dan de stap 1 tot en met 5 om de kleur te veranderen.

#### **Opmerkingen**

De volgorde waarin de kleuren worden toegevoegd, is dezelfde als de volgorde waarin ze worden geborduurd.

<span id="page-28-1"></span>Kleur wordt niet goed toegevoegd

Alleen afgesloten gebieden kunnen met kleur worden gevuld. Als een gebied niet goed of niet geheel met kleur kan worden gevuld, is dat gebied niet volledig omsloten door lijnen.

Gebruik  $\bullet$  om de lijnen te corrigeren zodat de gebieden volledig omsloten zijn.

### <span id="page-28-0"></span>**Corrigeren**

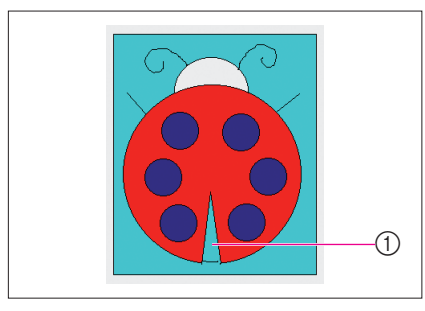

#### Voorbeeld

Het gebied binnen het lieveheersbeestje werd ook gevuld met de achtergrondkleur.

Omdat de tekening van het lieveheersbeestje niet volledig omsloten was met lijnen, moeten we op zoek gaan naar openingen en deze sluiten.

- 1 De kleur van dit gebied is niet juist.
- **1** Druk op  $\Theta$  zodat deze verandert in  $\Theta$ . Het blauwe kader en het vergrote gebied verschijnen. Het gedeelte van het patroon in het blauwe kader wordt vergroot weergegeven binnen het vergrote gebied.
	- 1 Vergroot gebied
	- 2 Het blauwe kader geeft het gedeelte aan dat vergroot wordt weergegeven.
- **2** Raak het scherm aan met de pen om het blauwe kader te verplaatsen en zoek de openingen in de lijn.

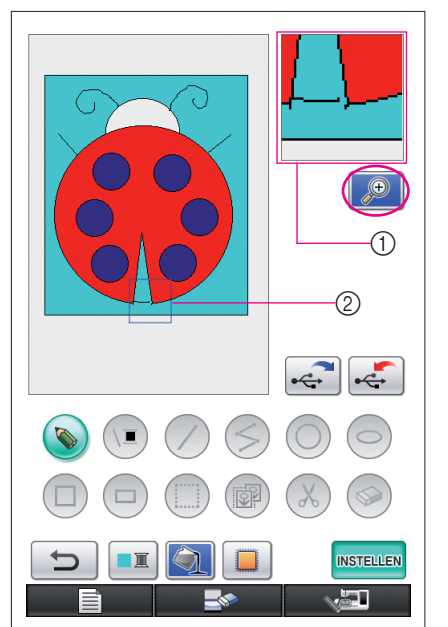

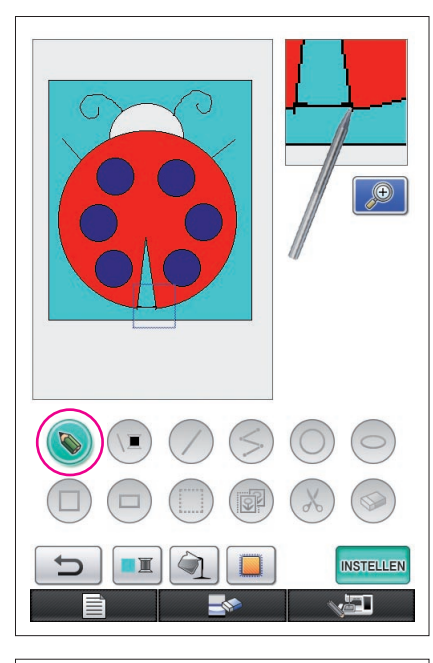

- **3** Nadat u de opening hebt gevonden, drukt u op zodat deze verandert in  $\circledcirc$ .
- **4** Binnen het vergrote gebied sluit u de opening in de liin.

- $\bigoplus$ **INSTELLEN** 5
- **5** Wijzig de kleur van de achtergrond, zoals beschreven in stap 1 t/m 5 van ["2. De kleuren van gebieden](#page-26-0)  [selecteren" op pagina 27](#page-26-0).

Nadat de kleuren voor alle gebieden zijn opgegeven, geeft u de instellingen van de steken op.

- Als de instellingen van de steken niet hoeven te worden opgegeven, gaat u verder met de procedure zoals beschreven in ["4 Omzetten in borduurgegevens" op pagina 35](#page-34-0).
- Om de volledige tekening te wissen en een nieuw gebied te beginnen, drukt u op **. Alle getekende**

gegevens worden gewist en het beginscherm van My

- Custom Design wordt weergegeven ([zie pagina 45\)](#page-44-0).
- Om de applicatie af te sluiten en de naaimachine te gaan gebruiken, drukt u op **. Alle getekende** gegevens worden gewist ([zie pagina 46](#page-45-0)).
- Om de gemaakte gegevens op te slaan, gaat u verder met de procedures zoals beschreven in ["Afbeeldingsgegevens](#page-41-0)  [opslaan" op pagina 42.](#page-41-0)

### <span id="page-30-0"></span>*3* Instellingen van de steken opgeven

Lijnen van de tekening worden genaaid met satijnsteken en gebieden worden genaaid met vulsteken. De onderstaande instellingen kunnen worden opgegeven.

- 1 Satijnsteken (lijnen): dikte en steekdichtheid
- 2 Vulsteken (gebieden): naairichting en steekdichtheid

Als de tekeninggegevens zijn opgeslagen, kunnen de instellingen worden gewijzigd nadat een borduurtest van het ontwerp is gemaakt. ([Zie "Afbeeldingsgegevens opslaan" op pagina 42.](#page-41-0))

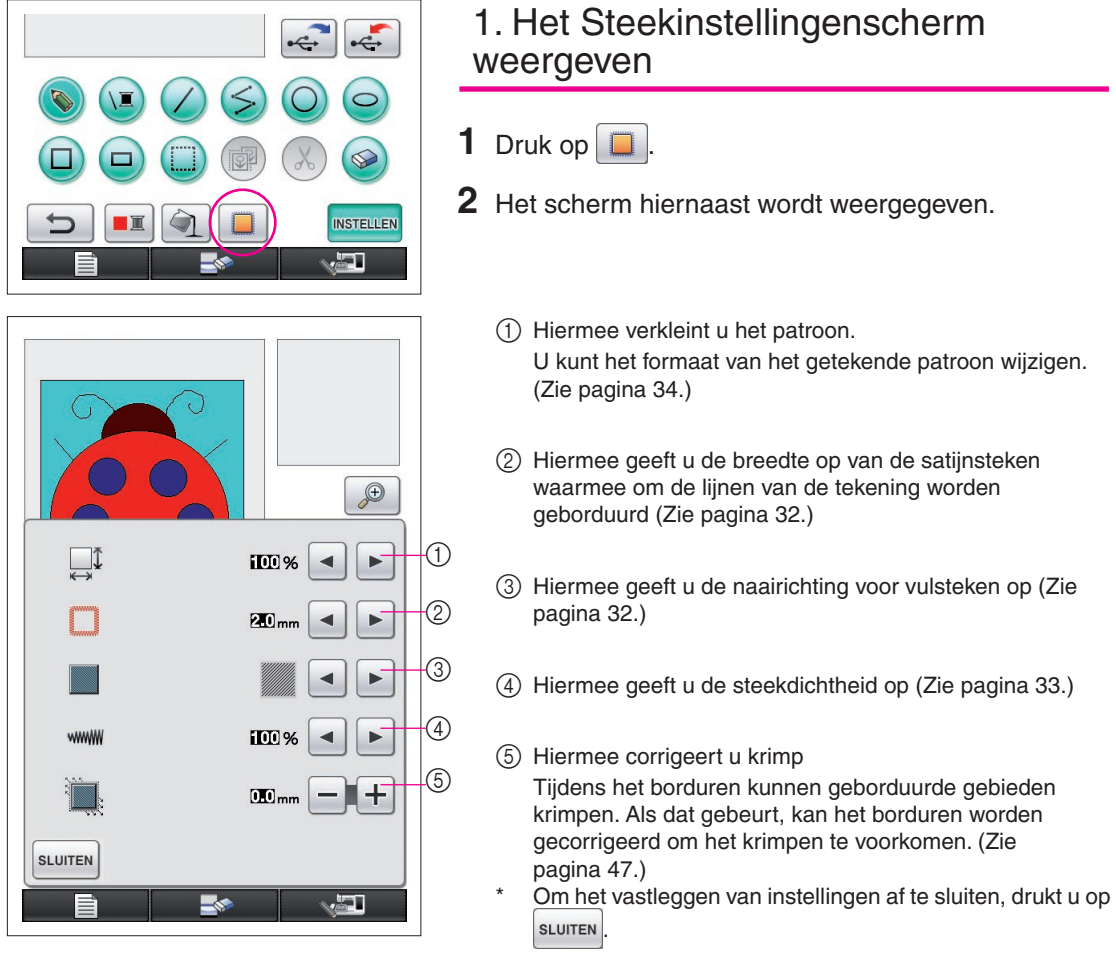

#### **Opmerkingen**

U kunt het pentablet ook gebruiken voor bewerkingen in het steekinstellingenscherm. Raak het tablet pas aan met de tabletpen wanneer u klaar bent om een selectie te maken.

<span id="page-31-1"></span>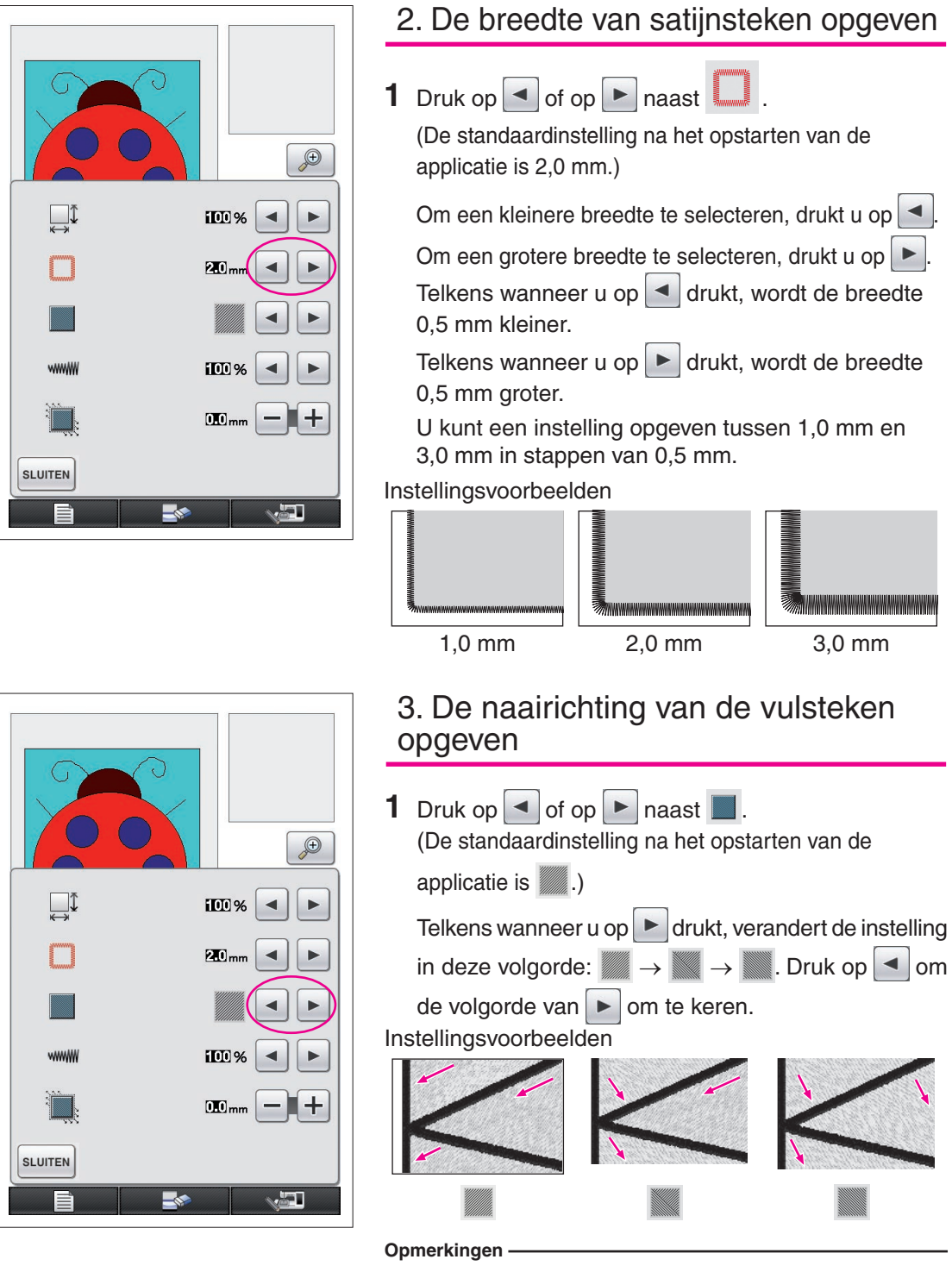

<span id="page-31-0"></span>Als het formaat van het gemaakte patroon groter is dan 100 mm  $\times$  100 mm, wordt geadviseerd in te stellen om krimpen te voorkomen.

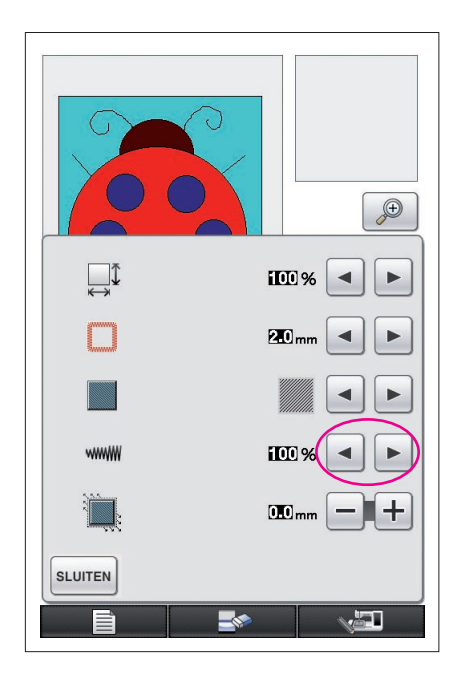

### <span id="page-32-0"></span>4. De steekdichtheid opgeven

**1** Druk op  $\blacksquare$  of op  $\blacksquare$  naast www. (De standaardinstelling na het opstarten van het applicatieprogramma is 100 %.) Om een grovere dichtheid te selecteren, drukt u op  $\leq$ . Om een fijnere dichtheid te selecteren, drukt u op  $\blacktriangleright$ . ← ←  $90\%$   $\longrightarrow$  100 %  $\longrightarrow$  110 %  $\blacktriangleright$ Instellingsvoorbeelden 90 % (grof) 100 % (standaard) 110 % (fijn)

#### **Opmerkingen**

- Wanneer u een gedetailleerde tekening maakt, selecteer dan een fijnere steekdichtheid.
- Als gebieden van het borduurwerk krimpen nadat u een borduurtest van het ontwerp hebt gemaakt, dient u een grovere steekdichtheid op te geven. Blijf borduurtesten maken terwijl u de steekdichtheid steeds een beetje aanpast.
- **2** Nadat u de gewenste instellingen hebt opgegeven, drukt u op sLUITEN. Het scherm keert terug naar het scherm dat werd weergegeven voordat u het scherm voor de instellingen van de steken opende.

### Extra functies

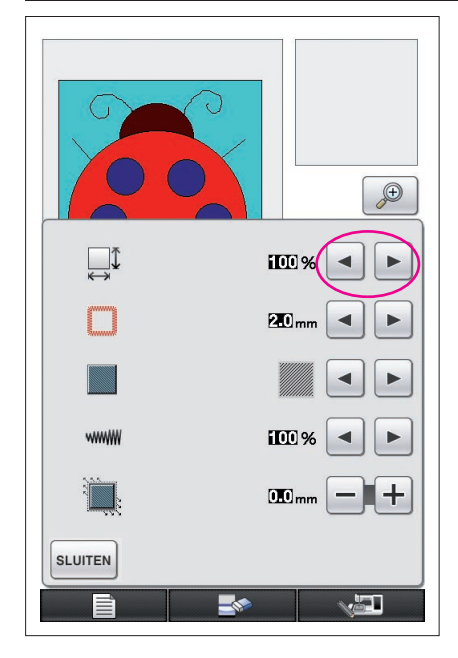

### <span id="page-33-0"></span>Het patroonformaat verkleinen

U kunt het formaat van het gecreëerde patroon wijzigen.

Selecteer een formaat van 50%, 70% of 100%.

#### **Opmerkingen**

- U kunt het patroon ook vergroten of verkleinen in het borduur- of borduurbewerkingsscherm van de naaimachine. Als u het gewenste formaat niet kunt selecteren met deze software, of wanneer u een specifiek formaat moet opgeven, past u het formaat in de naaimachine aan.
- **1** Druk op **in** in het patroontekenscherm. Het scherm hiernaast wordt weergegeven.
- **2** Druk op  $\blacksquare$  of op  $\blacksquare$  naast  $\mathbb{R}^{\mathbb{I}}$ .

Druk eenmaal op  $\blacktriangleleft$  om het formaat te verkleinen tot 70%. Druk nogmaals op  $\blacktriangleleft$  om het formaat te verkleinen tot 50%.

Om het oorspronkelijke formaat (100%) te herstellen, drukt u op  $\blacktriangleright$ 

**3** Druk op | SLUITEN Het scherm keert terug naar het scherm dat werd weergegeven voordat u het scherm

voor de instellingen van de steken opende.

Nadat u de steekinstellingen hebt geselecteerd, zet u de afbeeldingsgegevens om in borduurgegevens.

- Om het volledige gebied te wissen en een nieuwe tekening te beginnen, drukt u op  $\Box$  . Alle getekende gegevens worden gewist en het beginscherm van My Custom Design wordt weergegeven ([zie pagina 45](#page-44-0)).
- Om de applicatie af te sluiten en de naaimachine te gaan gebruiken, drukt u op ............................... getekende gegevens worden gewist ([zie pagina 46](#page-45-0)).
- Om de gemaakte gegevens op te slaan, gaat u verder met de procedures zoals beschreven in "[Afbeeldingsgegevens opslaan" op pagina 42.](#page-41-0)

### **Omzetten in borduurgegevens**

Nu kunt u de gemaakte afbeeldingsgegevens omzetten in borduurgegevens.

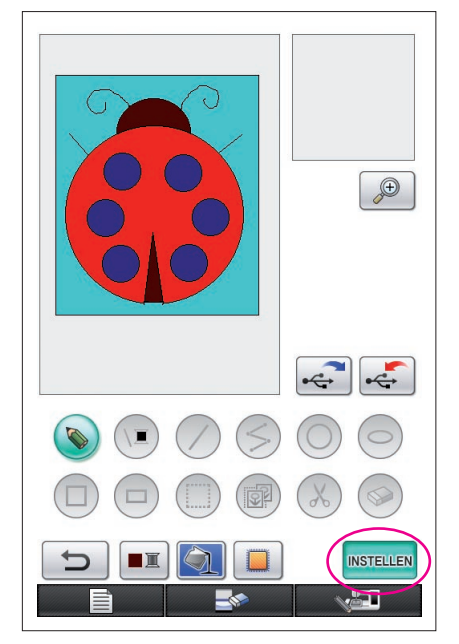

<span id="page-34-0"></span>**1** Druk op **INSTELLEN** 

Het volgende bericht verschijnt.

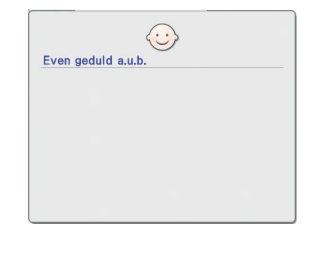

 $\sqrt{\frac{0}{53729}} \times \frac{0 \text{ min}}{96 \text{ min}} \square$  $\sqrt{w}$ \$ 20.1 cm  $\overline{+}$  17.0 cm  $\Box$  $ROOD$  $30 \text{ min}$ **EXPRUISISCH**  $11$  min LICHT BLAUW  $33 \text{ min}$ **DONKER BRUIN**  $\mathbb{E}$ l 亚+  $4$  min **TERUG**  $\div$ ا کار د

**2** Als de afbeeldingsgegevens op juiste wijze zijn omgezet in borduurgegevens, verschijnt het controlescherm voor de borduurgegevens zoals hier links is afgebeeld. Het patroon wordt naar het midden van het weergavegebied van het borduurpatroon verplaatst en de borduurgegevens worden weergegeven.

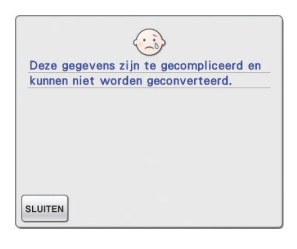

Als de melding hiernaast verschijnt, bevat de tekening teveel lijnen of het ontwerp is te gecompliceerd om in borduurgegevens te worden omgezet. Druk op SLUITEN OM terug te keren naar het patroontekenscherm en

corrigeer de gegevens.

In dit scherm kan het aantal draadkleuren en het aantal steken in het gemaakte patroon worden gecontroleerd. Voor details over de verschillende weergaven [zie](#page-11-0)  ["Controlescherm voor de borduurgegevens" op pagina 12](#page-11-0).

Om het patroon te wijzigen, drukt u op <sup>TERUG</sup> om de borduurgegevens terug te veranderen in afbeeldingsgegevens en deze weer te geven in het patroontekenscherm.

U kunt lijnen van de tekeningen kunnen echter niet meer toevoegen, bewerken of de kleur ervan wijzigen, behalve de lijnen die uit de losse hand worden getekend om openingen te sluiten. Om lijnen te veranderen, drukt u op totdat de tekening terugkeert naar de toestand voordat de eerste kleur van een gebied werd geselecteerd.

<span id="page-35-0"></span>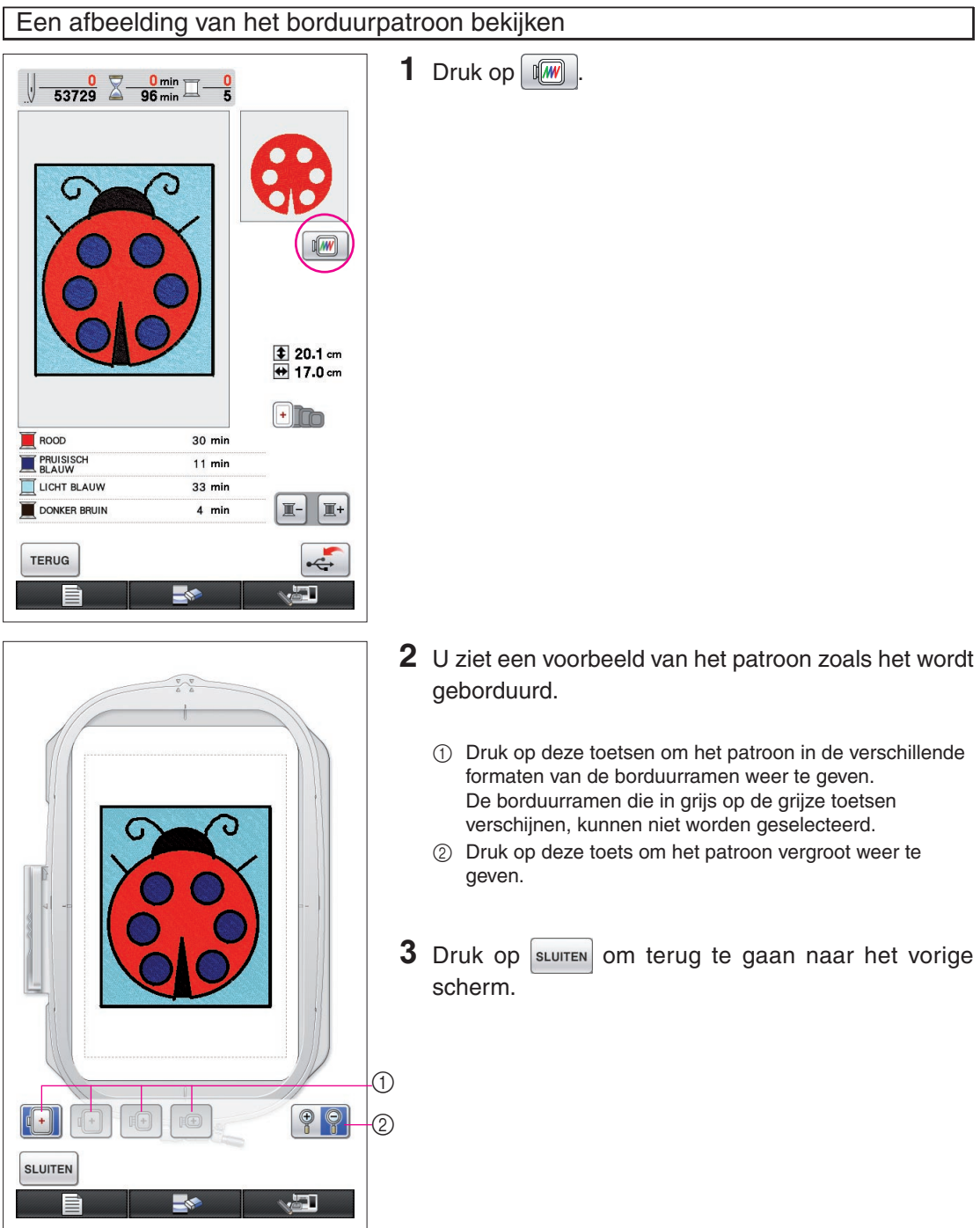

### De borduurgegevens opslaan

U kunt de borduurgegevens opslaan op USB-media.

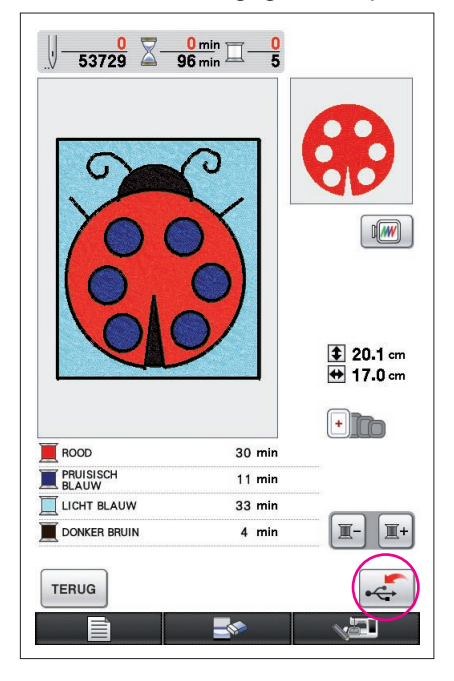

#### <span id="page-36-0"></span>**Opmerkingen**

Opgeslagen borduurgegevens kunt u niet oproepen met My Custom Design. Om gegevens te kunnen oproepen en bewerken met My Custom Design moet u de afbeeldingsgegevens opslaan op een USB-medium voordat u ze omzet in borduurgegevens. Of druk na

de omzetting op  $\overline{r}$ <sup>ERUG</sup> om terug te keren naar het patroontekenscherm en sla vervolgens de afbeeldingsgegevens op een USBmedium op. [\(Zie "Afbeeldingsgegevens opslaan" op pagina 42](#page-41-0).)

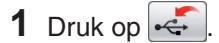

**2** Onderstaand scherm verschijnt. Als de borduurgegevens zijn opgeslagen, verschijnt automatisch het vorige scherm.

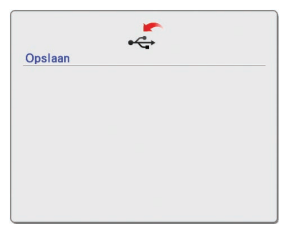

#### **Opmerkingen**

Zet de machine niet uit terwijl [Opslaan] op de display staat. Dan kunnen de borduurgegevens die u opslaat, verloren gaan. Verwijder het USB-medium niet terwijl de gegevens worden opgeslagen op het USB-medium. Anders kan het USB-medium beschadigen.

#### ■ Wanneer u borduurgegevens niet kunt opslaan

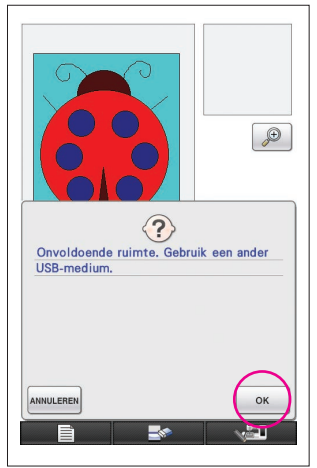

Als het scherm hiernaast wordt weergegeven, kunnen de borduurgegevens niet worden opgeslagen omdat het USB-medium vol is of omdat de borduurgegevens meer ruimte in beslag nemen dan beschikbaar is. Om de borduurgegevens te kunnen opslaan, moet u eerder opgeslagen borduurgegevens verwijderen.

Om het opslaan te beëindigen, drukt u op **ANNULEREN**.

### <span id="page-37-0"></span>Opgeslagen gegevens verwijderen

- **1** Druk op  $\left| \begin{array}{c} 0 \end{array} \right|$
- Om het USB-medium te verwisselen, drukt u op **ANNULEREN**.

**2** Het volgende bericht verschijnt.

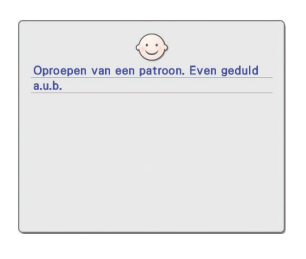

#### **Opmerkingen**

Zet de machine niet uit terwijl deze melding wordt weergegeven. Anders kunnen de opgeslagen gegevens verloren gaan. Verwijder ook het USBmedium niet. Anders kan het USB-medium beschadigd raken.

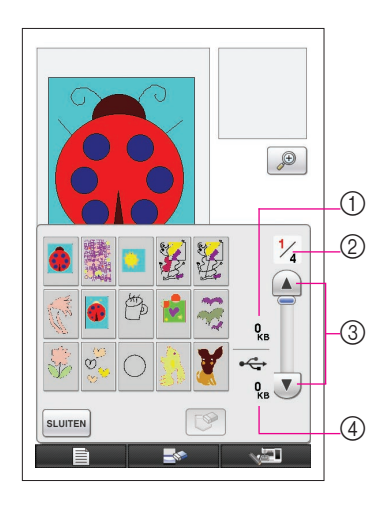

- **3** Een lijst opgeslagen borduurgegevens verschijnt.
	- \* Wanneer u opslaat op een USB-medium met andere gegevens dan borduurgegevens, zoals afbeeldingsgegevens, wordt niets weergegeven. Druk op sLUITEN, en verwissel het USB-medium.
	- Om het oproepen te beëindigen, drukt u op sluiten
- **4** Selecteer het te verwijderen patroon.
	- 1 Wanneer u een patroon selecteert om te verwijderen, wordt de gegevensomvang van het geselecteerde patroon weergegeven.
	- 2 Het paginanummer voor de weergegeven lijst en het totaal aantal pagina's worden weergegeven.
	- 3 Op elke pagina van de lijst worden 15 borduurpatronen weergegeven. Om de volgende pagina weer te geven, drukt u op  $\sqrt{\mathbf{v}}$ . Om de vorige pagina weer te geven, drukt u op  $\Omega$
	- 4 De hoeveelheid beschikbare ruimte op het USB-medium wordt weergegeven.
	- Als er maar één pagina is, verschijnen 3 en 4 niet.

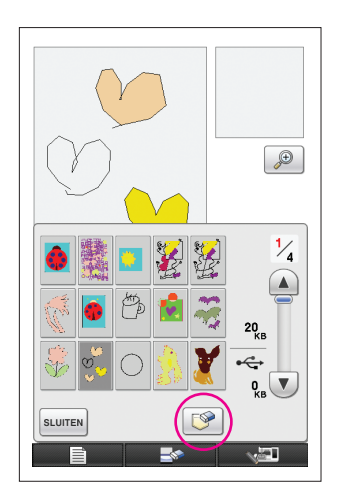

 $5$  Druk op  $\boxed{\mathscr{D}}$ .

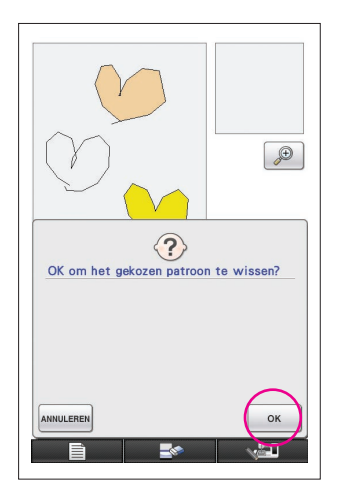

- **6** Als u de geselecteerde patroongegevens wilt verwijderen, drukt u op  $\cos$ 
	- Als u het proces wilt stoppen, drukt u op ANNULEREN.

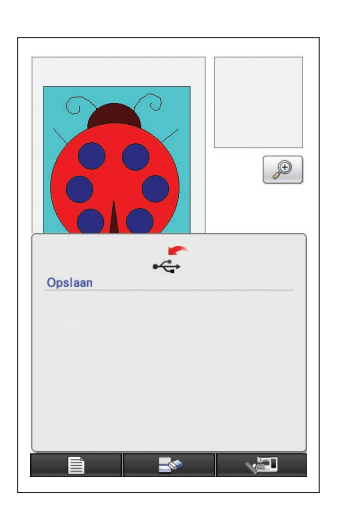

- **7** De borduurgegevens zijn verwijderd en als de benodigde hoeveelheid vrije ruimte nu beschikbaar is, worden de nieuwe borduurgegevens automatisch opgeslagen. Als er nog niet voldoende ruimte vrij is, moet u nog een opgeslagen borduurpatroon verwijderen.
	- Wanneer u opslaat op een USB-medium dat ook andere gegevens dan borduurgegevens bevat, zoals afbeeldingsgegevens, kan het zijn dat de nieuwe borduurgegevens niet kunnen worden opgeslagen, zelfs nadat u borduurgegevens hebt verwijderd. Druk in dat geval op **ANNULEREN**, en vervang het USB-medium.

Als de borduurgegevens zijn opgeslagen, verschijnt automatisch het vorige scherm.

Het opslaan van borduurgegevens duurt circa 3 seconden.

#### **Opmerkingen**

Zet de machine niet uit terwijl [Opslaan] op de display staat. Dan kunnen de borduurgegevens die u opslaat, verloren gaan.

## **Hoofdstuk 3 Overige functies**

### <span id="page-40-0"></span>Afbeelding overtrekken met het pentablet

U kunt een fraaie afbeelding tekenen met het pentablet, ook als u niet goed kunt tekenen. Zoek een lievelingsafbeelding en druk deze af op papier om het patroon vervolgens over te trekken.

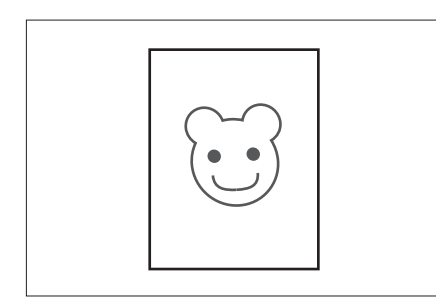

- **1** Sluit het pentablet aan op de naaimachine. Voor bijzonderheden over het gebruik van het pentablet, zie de Bedieningshandleiding bij het pentablet.
- **2** Selecteer een lievelingsafbeelding om een borduurpatroon te creëren.

#### **Opmerkingen**

Gebruik dun papier, aangezien dik papier de gevoeligheid van het pentablet kan verstoren.

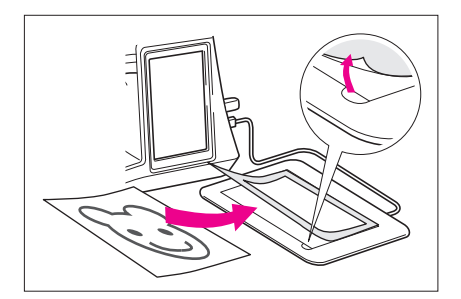

- **3** Plaats de afbeelding onder het tabletvel.
- 4 Druk op  $\bullet$  zodat deze verandert in  $\bullet$ .
- **5** Trek de afbeelding langzaam over met het pentablet. **Opmerkingen**
- Het werkgebied van het pentablet verschilt naargelang de functies die u uitvoert op de naaimachine.

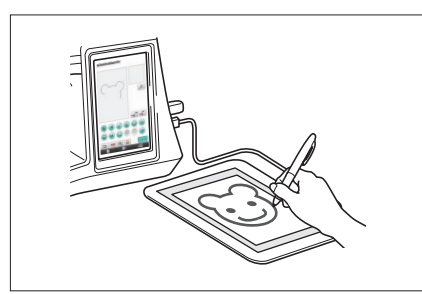

- ①  $(2)$
- 1 Werkgebied wanneer u het pentablet gebruikt voor andere doelen dan tekenen
- 2 Werkgebied wanneer u tekent met het pentablet
- Teken de lijn niet te snel. Anders wordt de lijn mogelijk onderbroken.
- **6** Volg de procedure in ["2 Kleur toevoegen aan het](#page-25-0)  [patroon" op pagina 26](#page-25-0) t/m ["5 De borduurgegevens](#page-36-0)  [opslaan" op pagina 37](#page-36-0) om het patroon te creëren.

#### **Opmerkingen**

Wanneer u het borduurpatroon creëert door de afbeelding over te trekken met het pentablet, is het patroon groter dan de overgetrokken afbeelding. Controleer het formaat van het patroon voordat u gaat borduren. Verander vervolgens zonodig het formaat van het patroon op de naaimachine.

### <span id="page-41-0"></span>Afbeeldingsgegevens opslaan

Opgeslagen gegevens die zijn omgezet in borduurgegevens kunt u niet oproepen met My Custom Design. Om gegevens te kunnen oproepen en bewerken met My Custom Design moet u de afbeeldingsgegevens opslaan op een USB-medium voordat u ze omzet in borduurgegevens. Of druk na de omzetting op om terug te keren naar het patroontekenscherm en sla vervolgens de gegevens op.

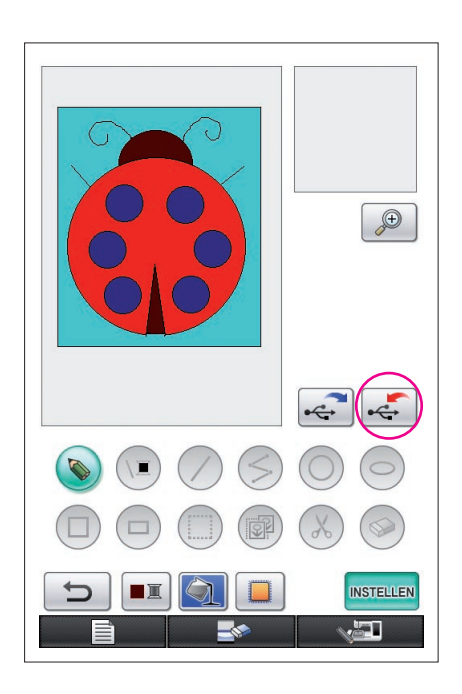

**1** Plaats het USB-medium in de USB-poort op de rechterkant van de machine.

#### **Voorzichtig**

- Plaats niets anders dan een USB-medium in de USBmediumpoort. Anders raakt het USB-mediumstation mogelijk beschadigd.
- Plaats geen USB-medium met andere dan de met deze applicatie opgeslagen patroongegevens in de machine. (U kunt alleen .pm7- en.phc-gegevens gebruiken.)

2 Druk op  $\left| \cdot \right|$ 

- Als het patroon wordt weergegeven in het vergrote gebied, wordt de vergrote weergave geannuleerd, en vervolgens wordt het patroon opgeslagen.
- Als u de toets  $\Box$  of  $\bullet$  selecteert, wordt in plaats daarvan de toets  $\bigcirc$  geselecteerd. Vervolgens wordt het patroon opgeslagen.

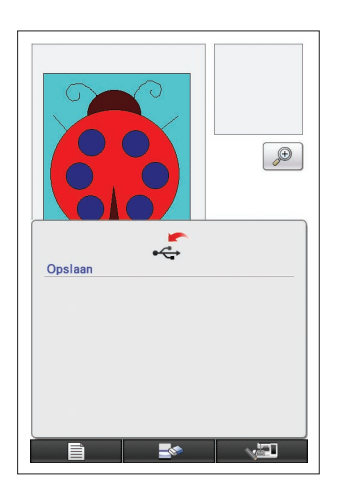

- **3** Het scherm hiernaast wordt weergegeven. Als de afbeeldingsgegevens zijn opgeslagen, verschijnt automatisch het vorige scherm.
	- Het opslaan van afbeeldingsgegevens duurt circa 3 seconden.

#### **Voorzichtig**

 Zet de machine niet uit terwijl de melding [Opslaan] wordt weergegeven. Anders kunnen de opgeslagen gegevens verloren gaan. Verwijder ook het USB-medium niet. Anders kan het USB-medium beschadigd raken.

#### ■ Wanneer u afbeeldingsgegevens niet kunt opslaan

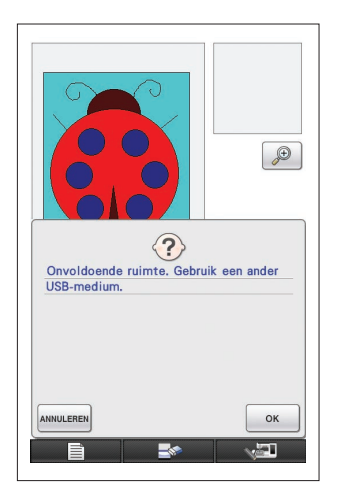

Als het scherm hiernaast wordt weergegeven, kunnen de afbeeldingsgegevens niet worden opgeslagen omdat het USB-medium vol is of omdat de afbeeldingsgegevens meer ruimte in beslag nemen dan beschikbaar is. Om de borduurgegevens te kunnen opslaan op het USB-medium, moet u eerder opgeslagen afbeeldingsgegevens verwijderen.

Om het USB-medium te verwisselen of het opslaan af te sluiten, drukt u op ANNULEREN.

U verwijdert afbeeldingsgegevens op dezelfde manier als borduurgegevens. Voor meer informatie, [zie 38.](#page-37-0)

- In de volgende gevallen kunt u geen gegevens opslaan op het USBmedium.
	- Wanneer u opslaat op een USB-medium dat andere gegevens dan afbeeldingsgegevens bevat, bijv. borduurgegevens, en er verschijnt

zelfs geen lijst afbeeldingsgegevens wanneer u $\vert$ <sup>ok</sup> indrukt.

Wanneer u opslaat op een USB-medium dat andere gegevens dan afbeeldingsgegevens bevat, bijv. borduurgegevens, en de nieuwe afbeeldingsgegevens worden zelfs niet opgeslagen wanneer u andere afbeeldingsgegevens hebt verwijderd.

Druk op **ANNULEREN**, en verwissel het USB-medium.

#### Afbeeldingsgegevens oproepen

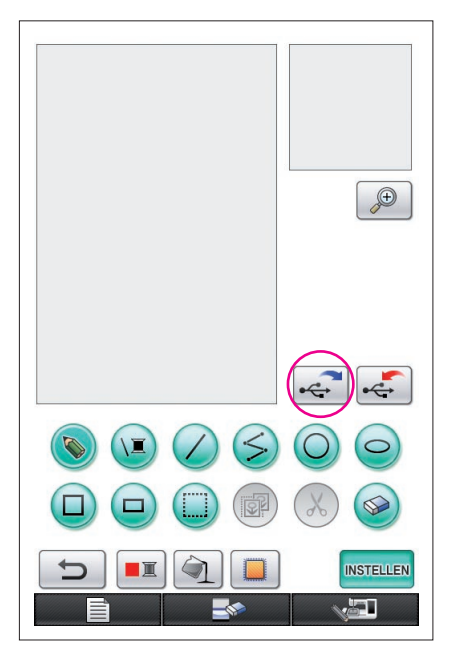

- **1** Plaats het USB-medium met de afbeeldingsgegevens in de beschikbare USB-poort op de rechterkant van de machine.
- **2** Druk op  $\left| \mathbf{c} \right|$  in het patroontekenscherm.
	- De  $\leftarrow$  -toets is niet beschikbaar wanneer het patroon wordt weergegeven in het vergrote gebied. Druk op de  $^{\circledR}$ -toets om het vergrote gebied te sluiten.
- **3** Het volgende bericht verschijnt.

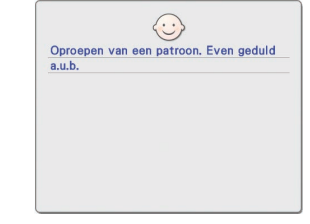

#### **Voorzichtig**

Zet de machine niet uit terwijl deze melding wordt weergegeven. Anders kunnen de opgeslagen gegevens verloren gaan. Verwijder ook het USB-medium niet terwijl u gegevens oproept. Anders kan het USB-medium beschadigd raken.

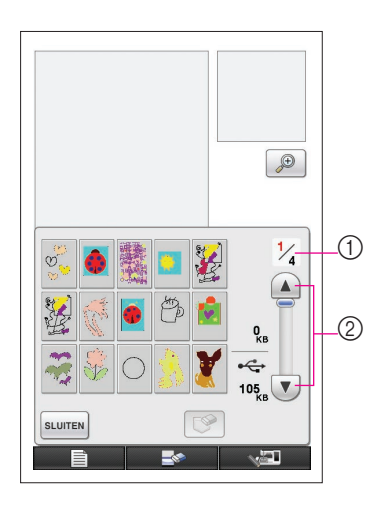

- **4** Een lijst opgeslagen afbeeldingsgegevens verschijnt.
- **5** Selecteer de op te roepen afbeeldingsgegevens.
- **6** Het volgende bericht verschijnt.

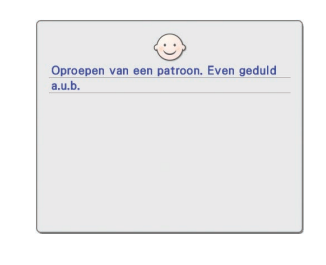

#### **Voorzichtig**

Zet de machine niet uit terwijl deze melding wordt weergegeven. Anders kunnen de opgeslagen gegevens verloren gaan. Verwijder ook het USB-medium niet terwijl u gegevens oproept. Anders kan het USB-medium beschadigd raken.

- 1 Het paginanummer voor de weergegeven lijst en het totaal aantal pagina's worden weergegeven.
- 2 Op elke pagina van de lijst worden

15 afbeeldingsgegevens weergegeven. Om de volgende pagina weer te geven, drukt u op  $\mathbf{v}$ . Om de vorige pagina weer te geven, drukt u op  $\left( \blacktriangle \right)$ .

- Als er maar één pagina is, verschijnen (1) en (2) niet.
- Om het oproepen te beëindigen, drukt u op sLUITEN.
- **7** De geselecteerde afbeeldingsgegevens worden weergegeven.
	- 1 De omvang van de geselecteerde afbeeldingsgegevens wordt weergegeven.
	- 2 De hoeveelheid beschikbare ruimte op het USB-medium wordt weergegeven.
	- 3 Wanneer u hierop drukt, worden de geselecteerde afbeeldingsgegevens verwijderd van het USB-medium.

#### **Voorzichtig**

Voordat de afbeeldingsgegevens worden opgeroepen, worden de momenteel weergegeven gegevens verwijderd. Sla dus alle nodige gegevens op voordat u de afbeeldingsgegevens oproept.

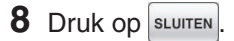

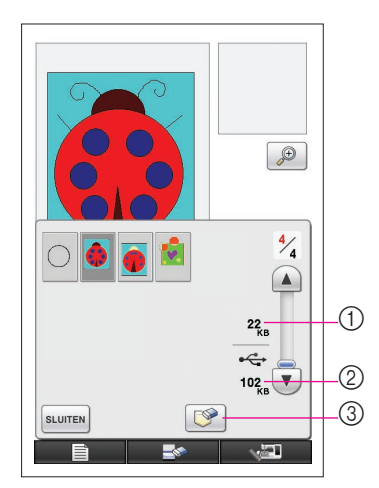

### <span id="page-44-0"></span>Het scherm wissen

Alle uitgevoerde handelingen kunnen worden gestopt en het beginscherm van My Custom Design wordt weergegeven.

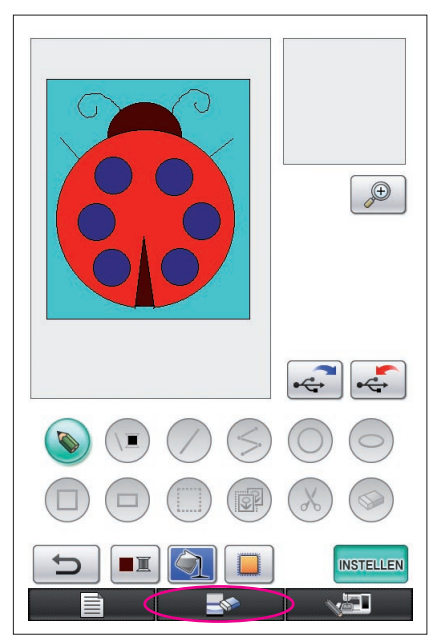

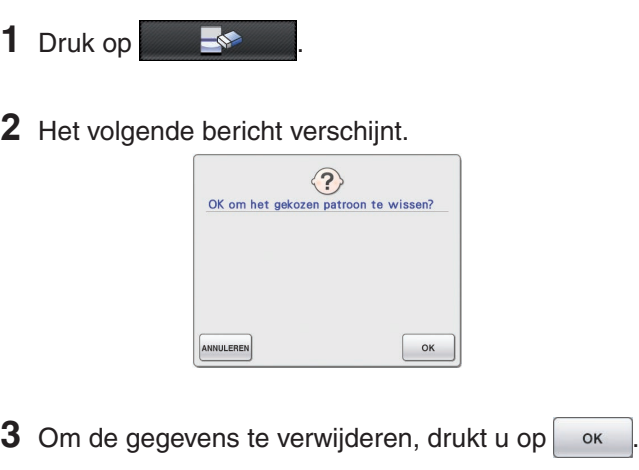

Als u het proces wilt stoppen, drukt u op **ANNULEREN**.

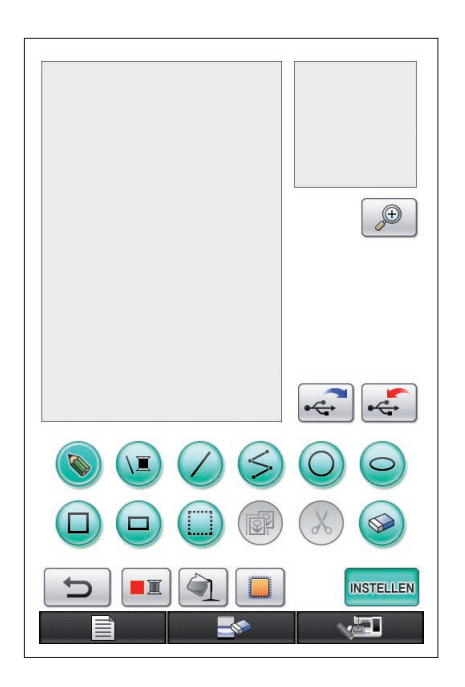

**4** Het scherm ziet eruit zoals wanneer de applicatie opstartte.

#### **Opmerkingen**

Voordat het scherm wordt gereset, worden de momenteel weergegeven gegevens verwijderd. Sla noodzakelijke gegevens altijd op voordat het scherm wordt gereset.

### <span id="page-45-0"></span>De applicatie sluiten om de naaimachine te gebruiken

U kunt de applicatie sluiten om de naaimachine te gaan gebruiken zonder de machine uit en vervolgens weer aan te zetten.

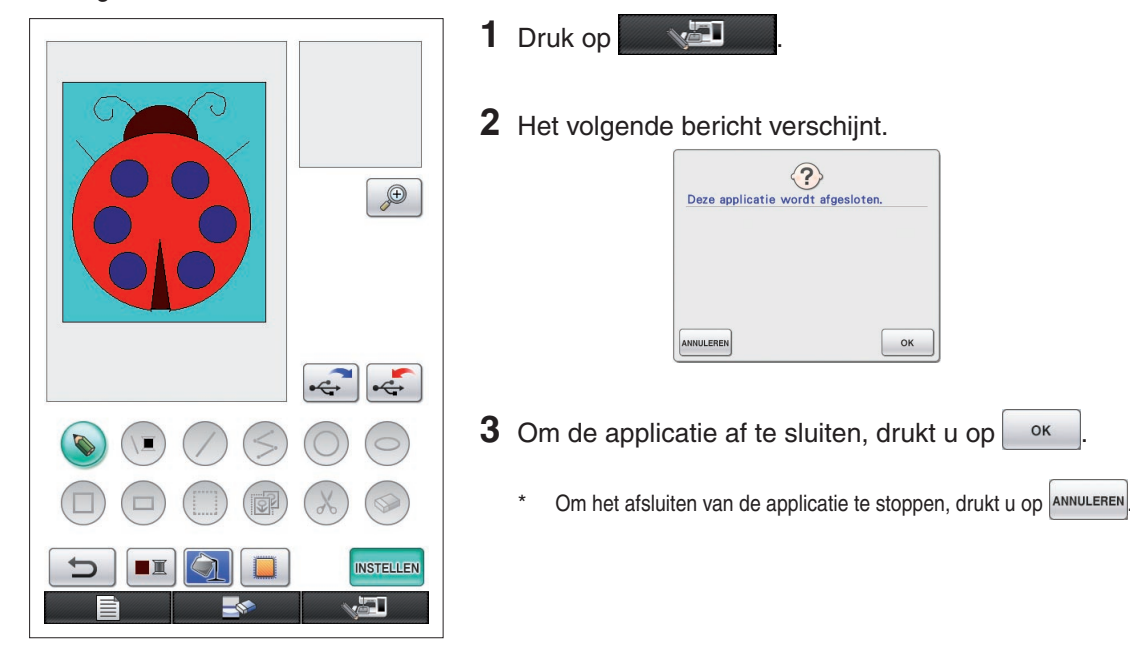

#### **4** Het startscherm verschijnt.

#### **Opmerkingen**

Voordat de applicatie wordt afgesloten, worden de momenteel weergegeven gegevens verwijderd. Sla dus alle nodige gegevens op voordat u de applicatie sluit.

### <span id="page-46-0"></span>Krimp corrigeren

Wanneer de vervaardigde borduurgegevens worden geborduurd, kunnen delen van het borduurwerk krimpen. Als dat gebeurt, corrigeert u de krimp.

### ■ Krimp

Het formaat van het patroon wordt vergroot en gebieden (vulsteken) krimpen in de richting van de naairichting. Omdat de gebieden krimpen terwijl de lijnen (satijnsteken) zijn geborduurd met het formaat voordat het krimpen plaatsvond, komen lijnen en gebieden niet langer overeen.

Om dit te voorkomen, past u de lengte van de lijnen aan, zodat ze in de naairichting liggen en langer zijn dan de oorspronkelijke gegevens.

 $0.3<sub>mm</sub>$ 

 $\leftarrow$  Naairichting  $\rightarrow$  Oorspronkelijke gegevens

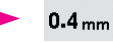

←← Naairichting →→ Aangepaste gegevens Elke pijl vertegenwoordigt een krimpcompensatiewaarde (eenheden van 0,1 mm)

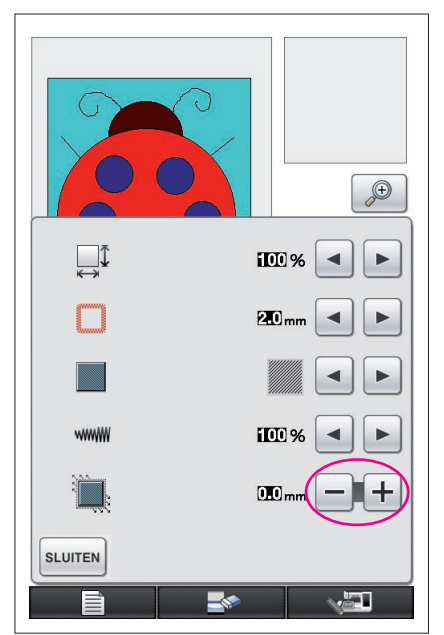

- **1** Geef in het patroontekenscherm de gegevens met de gekrompen gebieden weer en druk vervolgens op **I.** Het scherm hiernaast wordt weergegeven.
- **2** Druk op  $\boxed{-}$  of op  $\boxed{+}$  naast
	- Om de steken te verlengen, drukt u op  $\pm$  0m de steken te verkorten, drukt u op  $\vert - \vert$ .
	- Telkens wanneer u $\left| \cdot \right|$  indrukt, worden de steken 0,1 mm langer gemaakt.
	- Telkens wanneer u  $\vert \vert$  indrukt, worden de steken 0,1 mm korter gemaakt.

U kunt een instelling opgeven tussen 0,0 mm en 2,0 mm in stappen van 0,1 mm.

#### **Opmerkingen**

- Normaliter wordt de standaardinstelling van 0,3 mm gebruikt.
- Blijf borduurtesten maken terwijl u de instelling steeds een beetje aanpast.
- Hoe groter het patroonformaat, des te gemakkelijker krimp kan optreden.
- Krimp hangt ook samen met de naairichting en steekdichtheid van de vulsteken. Probeer ook deze instellingen aan te passen.

## **Hoofdstuk 4 Probleemoplossing**

### **FOUTMELDINGEN**

Wanneer u een handeling niet juist uitvoert, klinkt een pieptoon en verschijnt een foutmelding. Als een foutmelding verschijnt, volg dan de aanwijzingen in de foutmelding om het probleem te verhelpen. (De melding verdwijnt weer als u suppending indrukt of de bewerking correct uitvoert.)

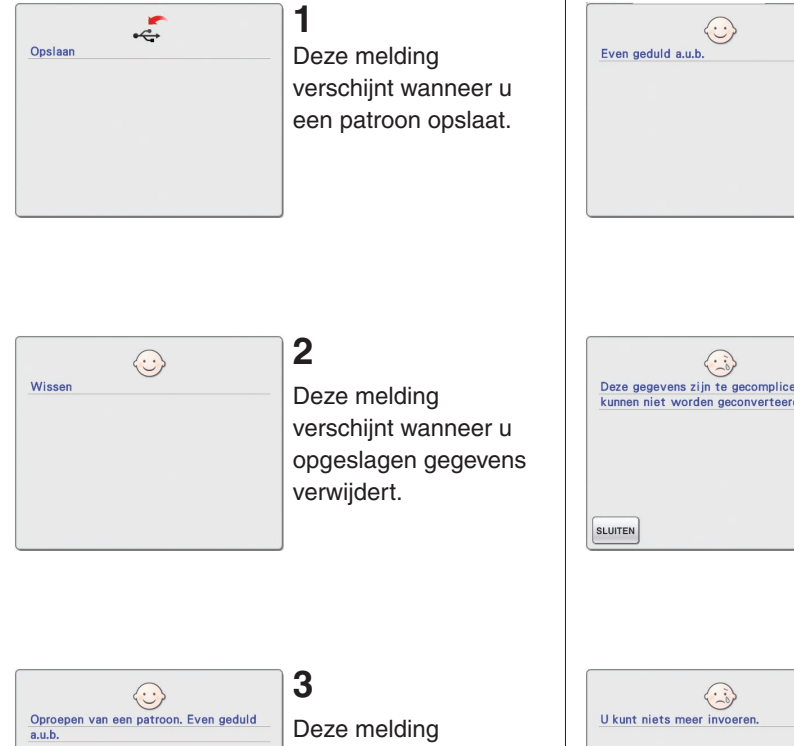

Deze melding verschijnt wanneer u afbeeldingsgegevens omzet in borduurgegevens.

**5**

**6**

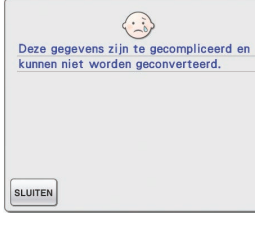

#### Deze melding wordt weergegeven wanneer u afbeeldingsgegevens omzet in borduurgegevens, maar de gegevens te gecompliceerd zijn om

te worden omgezet.

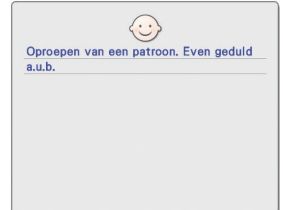

verschijnt wanneer u afbeeldings- of borduurgegevens oproept.

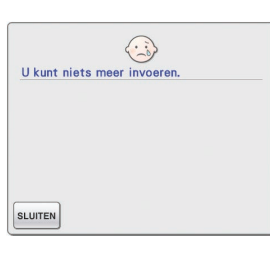

### **7**

Deze melding verschijnt wanneer het aantal handelingen voor afbeeldingsgegevens de limiet overschrijdt.

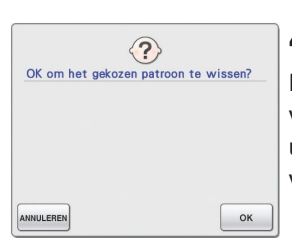

### **4**

Deze melding verschijnt wanneer u een patroon verwijdert.

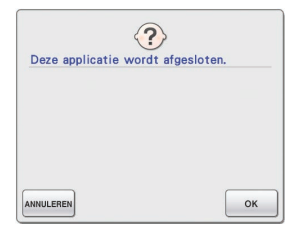

### **8**

Deze melding wordt weergegeven wanneer de applicatie wordt afgesloten.

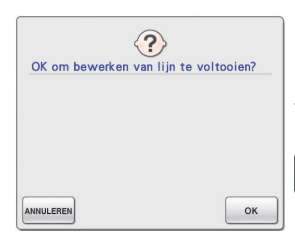

### **9**

Deze melding verschijnt wanneer u de eerste keer op ■■ drukt.

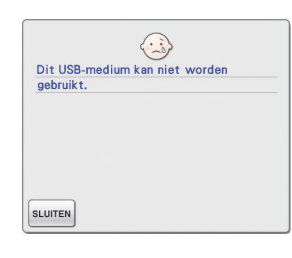

### **13**

Deze melding verschijnt wanneer u een incompatibel medium gebruikt.

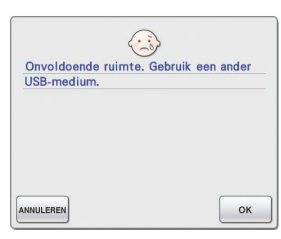

### **10**

Deze melding verschijnt wanneer de patroongegevens die u wilt opslaan, meer ruimte in beslag nemen dan beschikbaar is op het USBmedium.

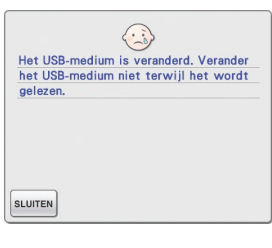

### **14**

Deze melding verschijnt wanneer u probeert een patroon te selecteren nadat het USBmedium waarop het patroon is opgeslagen, is verwisseld.

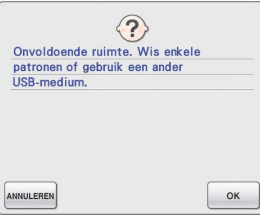

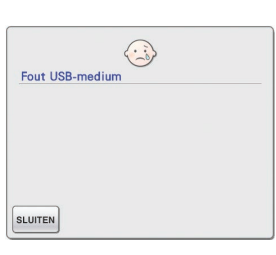

### **15**

Deze melding verschijnt wanneer een fout optreedt met het USB-medium.

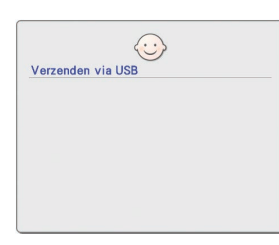

### **11**

Deze melding verschijnt terwijl gegevens van het USB-medium worden overgebracht.

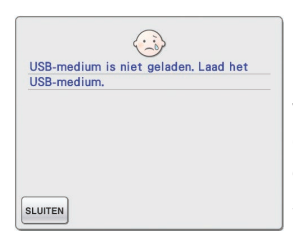

### **12**

Deze melding verschijnt wanneer u een patroon probeert op te halen of op te slaan terwijl geen USB-medium is geplaatst.

### Informatie over Geheugengebruik

In de balk boven in het scherm kunt u zien hoeveel geheugen momenteel wordt gebruikt. Gebruik deze schaalindicatie effectief terwijl u uw borduurontwerpen maakt of bewerkt.

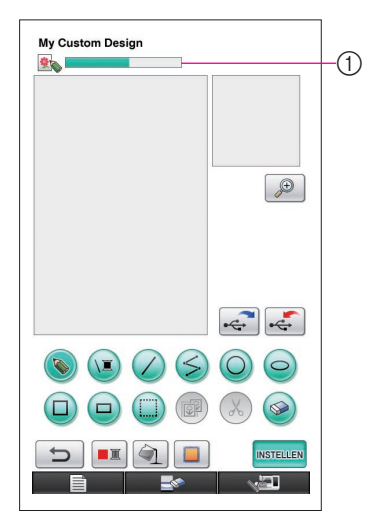

1 Indicatie geheugencapaciteit

#### **Opmerkingen**

- Wanneer u veelvuldig wist en losse lijnen tekent, gebruikt u veel geheugen.
- • Een afbeelding met een ingewikkelde omtrek kan niet altijd worden omgezet in borduurgegevens.
- U kunt geen dikke lijn tekenen.